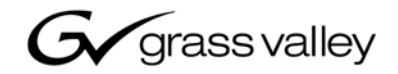

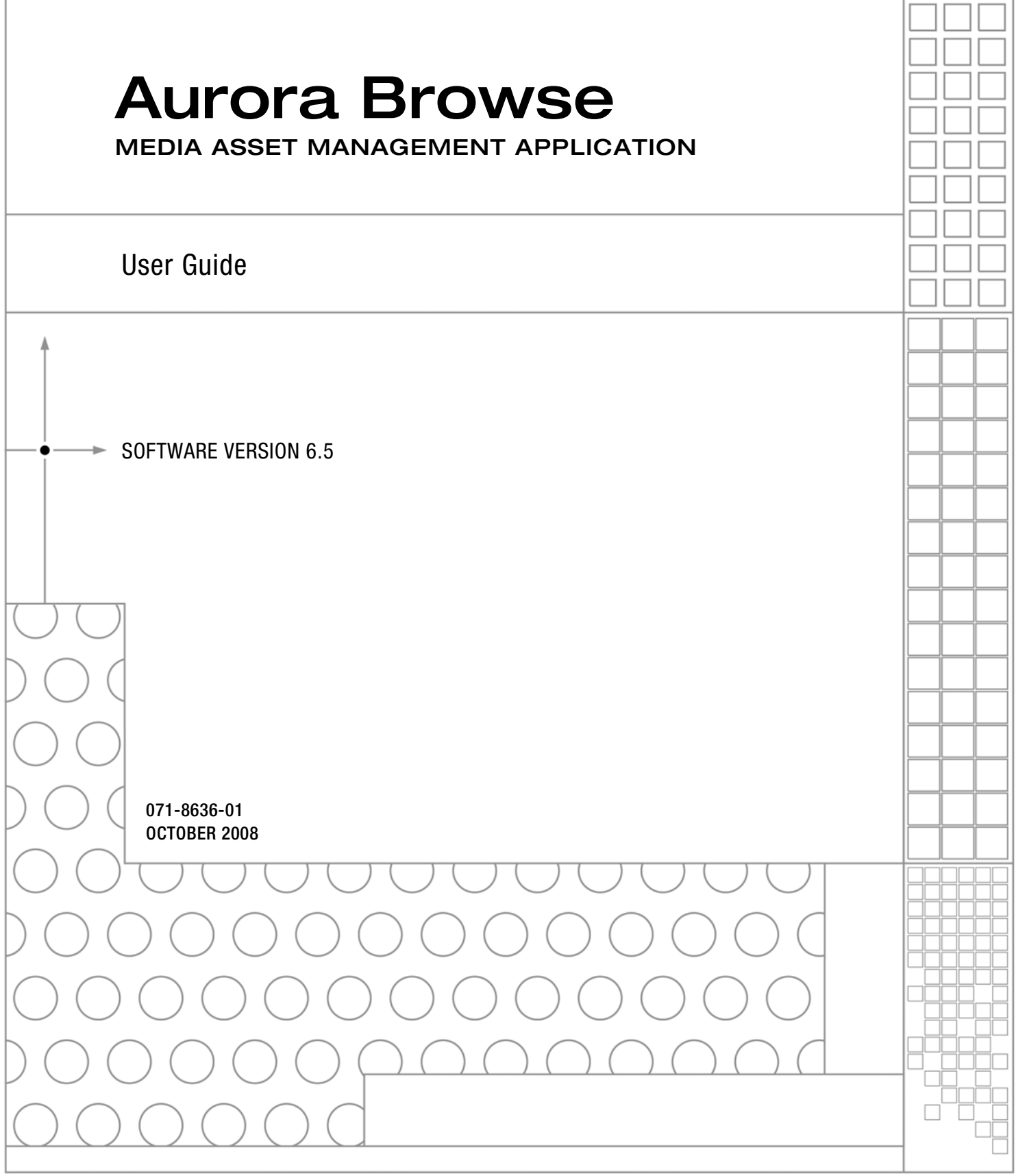

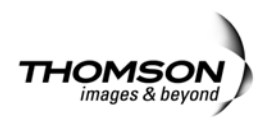

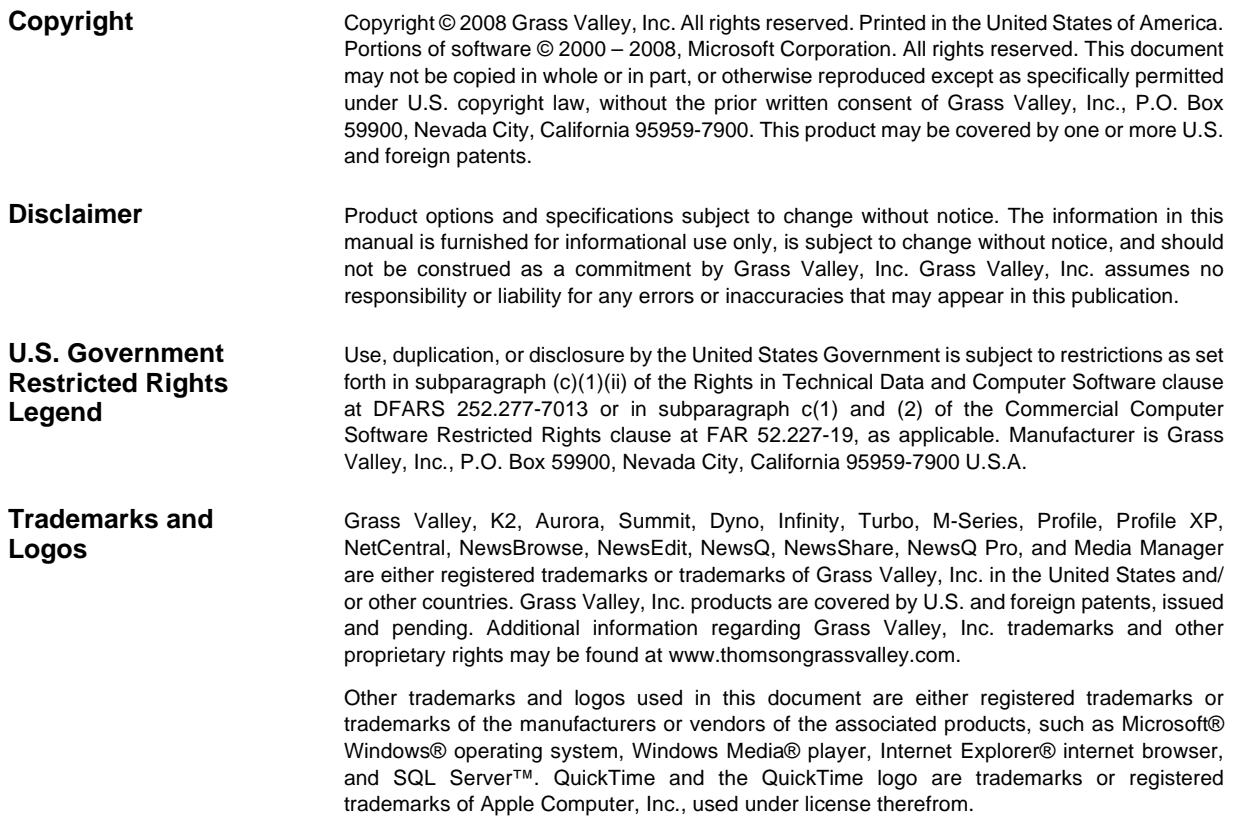

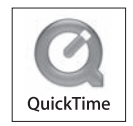

### **Revision Status**

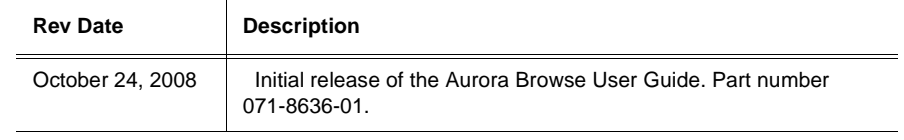

## **Contents**

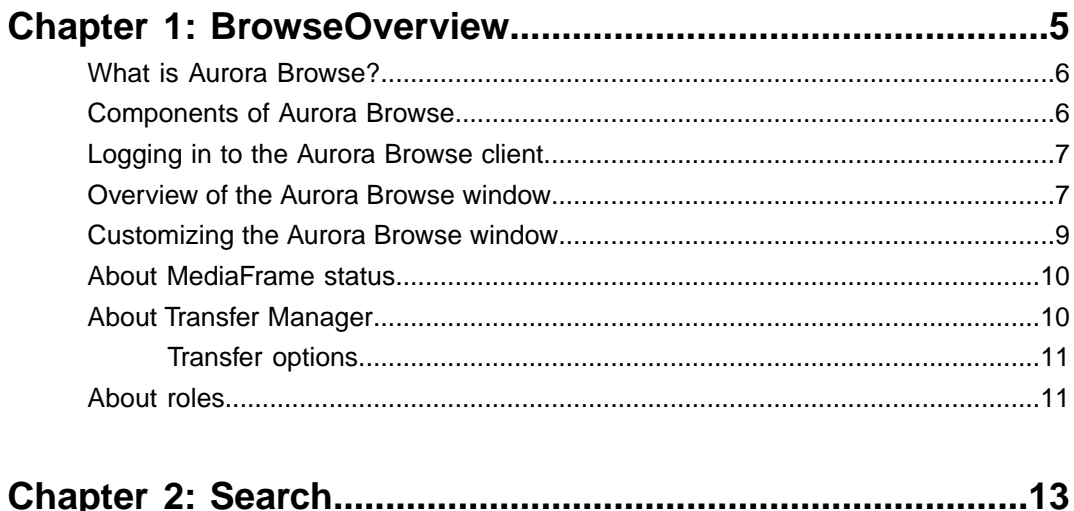

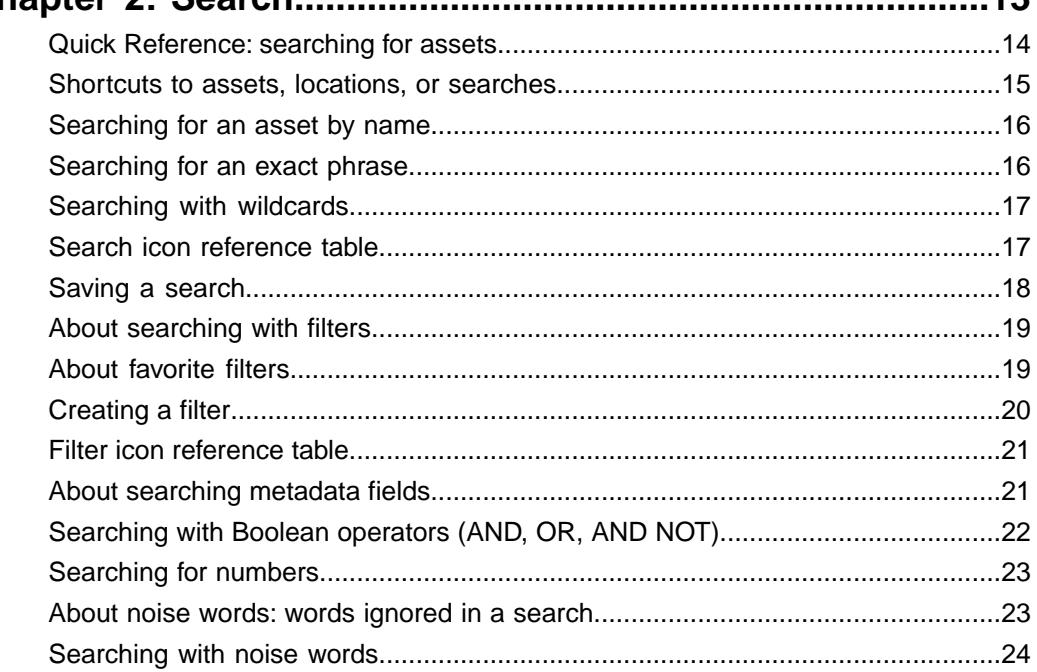

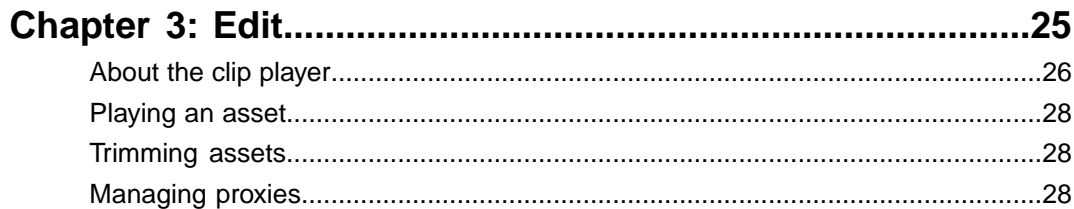

## Contents

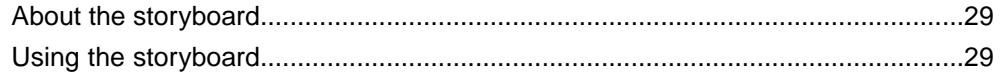

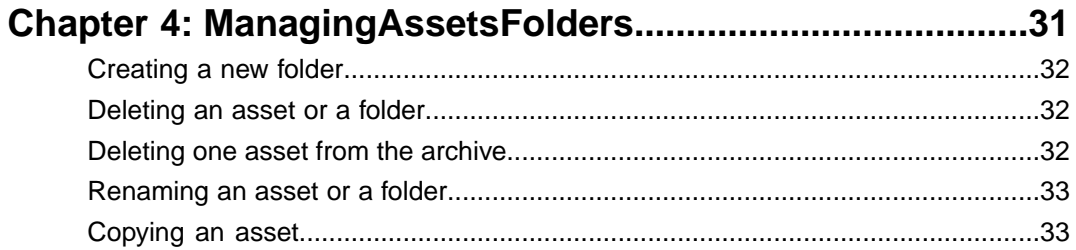

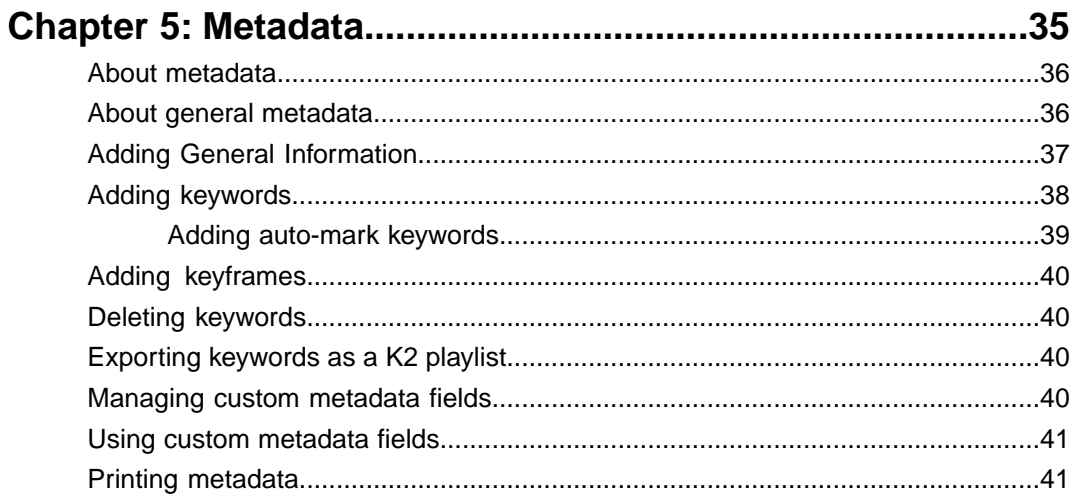

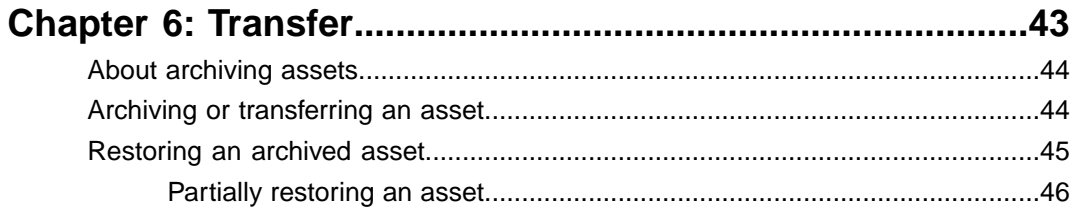

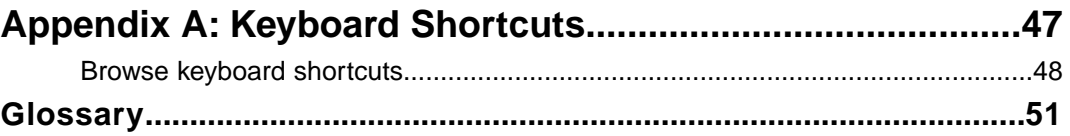

## <span id="page-4-0"></span>*Browse Overview*

This section contains the following topics:

- *[What is Aurora Browse?](#page-5-0)*
- *[Components of Aurora Browse](#page-5-1)*
- *[Logging in to the Aurora Browse client](#page-6-0)*
- *[Overview of the Aurora Browse window](#page-6-1)*
- *[Customizing the Aurora Browse window](#page-8-0)*
- *[About MediaFrame status](#page-9-0)*
- *[About Transfer Manager](#page-9-1)*
- *[About roles](#page-10-1)*

## <span id="page-5-0"></span>**What is Aurora Browse?**

Aurora Browse processes an incoming feed and simultaneously encodes it into two formats: a low-resolution format stored locally on the Network Attached Storage (NAS) unit, and a high-resolution format stored on the K2 server.

<span id="page-5-4"></span>Aurora Browse creates video thumbnails and storyboards. From your PC, you can mark in-points and out-points using the low-resolution media. Aurora Browse also provides a rich metadata search engine that allows you to search for assets using various criteria. Aurora Browse can also monitor the K2 server to create low-resolution files that do not exist, and stream live feeds.

From the Aurora Browse application you can archive and restore high-resolution media. Archived media is still visible from the Aurora Browse application.

### **Related Links**

*[Logging in to the Aurora Browse client](#page-6-0)* on page 7 *[Customizing the Aurora Browse window](#page-8-0)* on page 9 *[About roles](#page-10-1)* on page 11

## <span id="page-5-1"></span>**Components of Aurora Browse**

<span id="page-5-5"></span>Aurora Browse is a distributed application that runs on multiple, specialized servers.

<span id="page-5-3"></span>While installations may differ in that some servers may either be absent or duplicated, a basic Aurora Browse system consists of the following:

<span id="page-5-7"></span><span id="page-5-6"></span><span id="page-5-2"></span>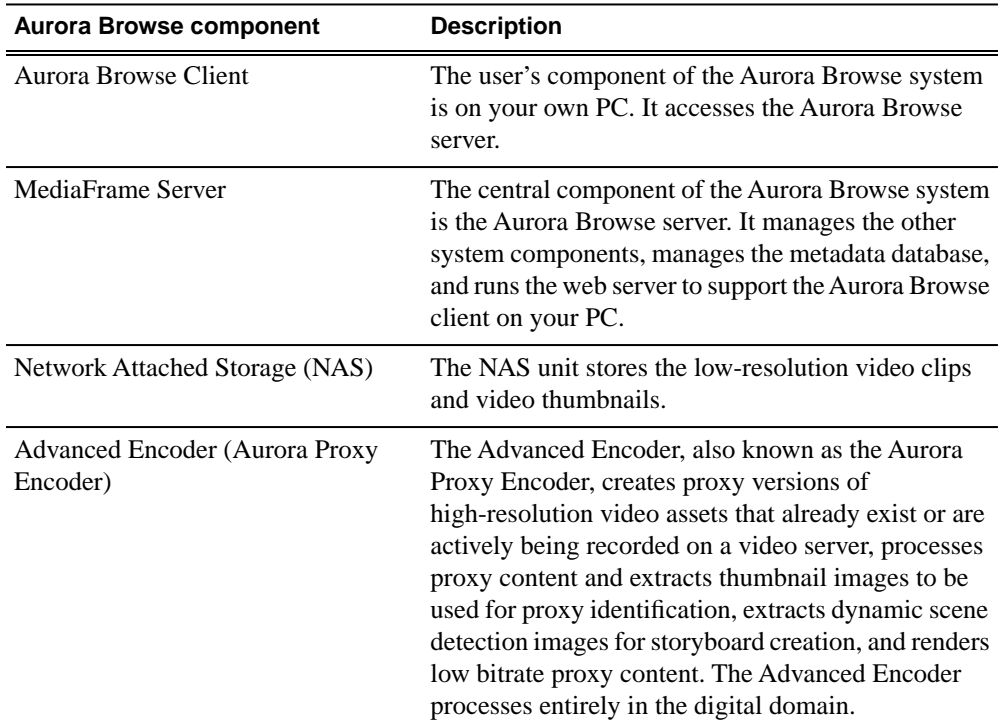

<span id="page-6-3"></span>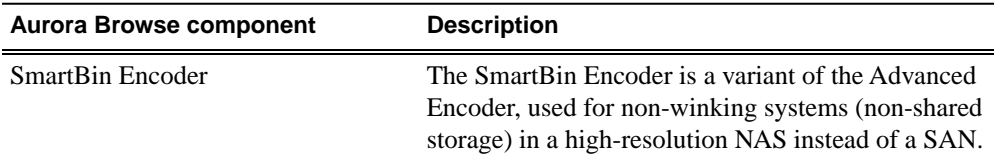

### **Related Links**

*[Logging in to the Aurora Browse client](#page-6-0)* on page 7 *[Customizing the Aurora Browse window](#page-8-0)* on page 9 *[About roles](#page-10-1)* on page 11

### <span id="page-6-0"></span>**Logging in to the Aurora Browse client**

<span id="page-6-2"></span>You can log into the Aurora Browse client from your PC. You no longer need to access Aurora Browse via a web-based application.

Before you log in to the Aurora Browse client, make sure your administrator has set up an account on the MediaFrame server with your username and required roles.

If you PC is configured to use a web proxy and this proxy isn't available, Aurora Browse can't connect to its server. Since using a web proxy affects performance, Grass Valley recommends not using a web proxy with Aurora Browse.

- 1. To log in to the application on the **Start** menu under **Programs**.
- 2. Select **Grass Valley Aurora Browse | Aurora Browse**. Aurora Browse verifies your settings before the application displays on your PC.

The Aurora Browse application displays.

*NOTE: If your administrator upgrades to a later Aurora Browse client version, a dialog box displays asking you if you want to upgrade the version on your PC. You can continue on with other tasks while the upgrade is in process. You can also check for updates by selecting Check for Updates from the Help menu.*

### **Related Links**

*[About roles](#page-10-1)* on page 11 *[About MediaFrame status](#page-9-0)* on page 10 *[About Transfer Manager](#page-9-1)* on page 10 *[Components of Aurora Browse](#page-5-1)* on page 6 *[What is Aurora Browse?](#page-5-0)* on page 6 *[Overview of the Aurora Browse window](#page-6-1)* on page 7 *[Customizing the Aurora Browse window](#page-8-0)* on page 9 *[About roles](#page-10-1)* on page 11

### <span id="page-6-1"></span>**Overview of the Aurora Browse window**

The menus in Aurora Browse are all context dependent; if you right-click on different views you can see different options depending on your location.

### *BrowseOverview*

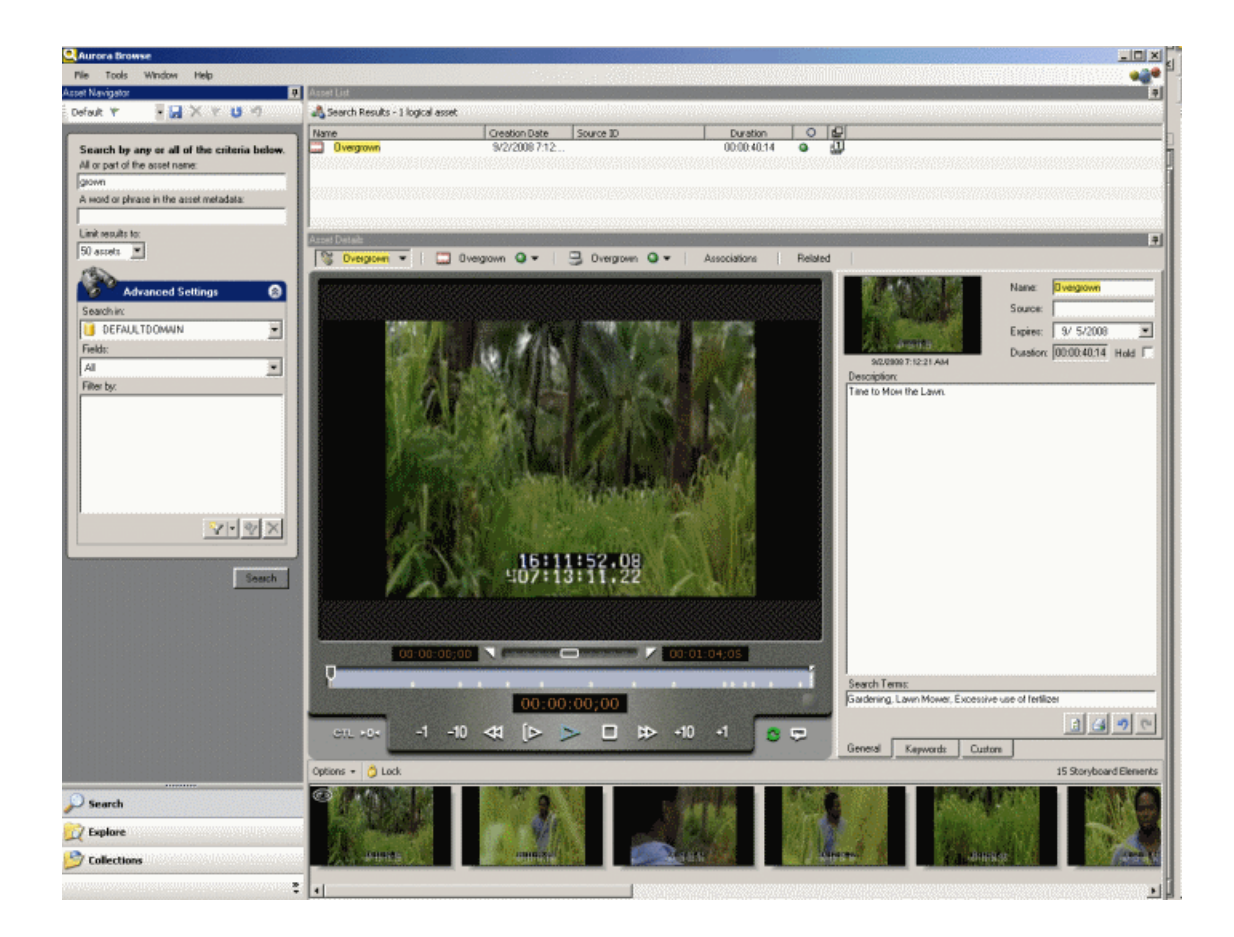

<span id="page-7-3"></span>If you are using the default workspace, then the Aurora Browse window contains three main panes, or views.

<span id="page-7-2"></span><span id="page-7-1"></span><span id="page-7-0"></span>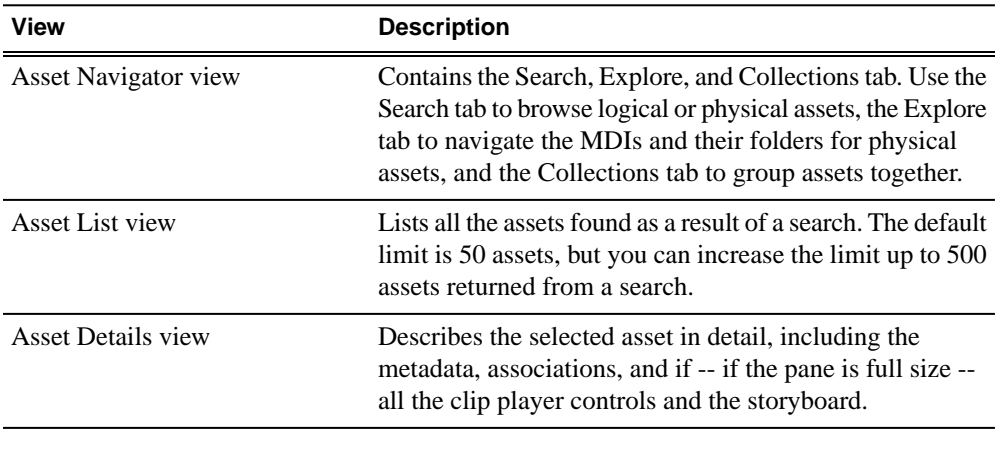

**Tip:** You can designate a location as a favorite. This creates a shortcut folder *in the Explore tab. Favorites can be local only or global so that all the users on your network can access them.*

*NOTE: A red dot next to an MDI indicates there is no communication with the MDI, and a green dot indicates the server is communicating with the MDI. If a red X is displayed against the MDI, the server is communicating with the MDI but the MDI is experiencing a problem.*

### **Related Links**

*[Logging in to the Aurora Browse client](#page-6-0)* on page 7 *[Customizing the Aurora Browse window](#page-8-0)* on page 9 *[About roles](#page-10-1)* on page 11

## <span id="page-8-0"></span>**Customizing the Aurora Browse window**

<span id="page-8-1"></span>Aurora Browse can be customized to suit your individual needs.

You can choose which columns to display in the Asset List view or in Transfer Manager. The Asset List, Asset Navigator and Asset Details views are all dockable and resizable.

Some examples of how you can change the Browse layout include:

- Triggering the autohide feature to hide a view click on the thumbtack icon in the upper right-hand corner of the view. A tab with the view's name on it appears on the side of the workspace. If you move the mouse to another view, the autohidden view disappears. Moving the mouse over the tab causes the autohidden view to appear. Clicking again on the thumbtack icon returns the view to its original location.
- Hiding a view— right click on the blue title bar of a view and select Hide. To bring the view back, select Window from the File menu. An unchecked view is hidden. Clicking on the view returns it to its original location.
- Detaching a view—right click on the blue title bar of the view and select Floating. The view is now separate from the other Browse views. Double-clicking on the blue title bar returns the view to its original location.
- Moving a view to a different location drag the blue title bar of a view. Double clicking on the blue title bar restores the view to its original location.
- Changing the columns displayed in the Asset List view or in Transfer Manager —right-click on one of the column names and select which columns to view.
- Viewing thumbnails in the Asset List view click the Search tab and right-click in the Asset List view. The thumbnails option displays.
- Sorting the list click on the column you want to sort by.
- Change the display to thumbnail view right-click on a column name.
- You can save your changes in a workspace (**Window | Workspace | Save Workspace**). You can also delete a workspace or return to the default workspace.

### **Related Links**

*[Logging in to the Aurora Browse client](#page-6-0)* on page 7 *[About MediaFrame status](#page-9-0)* on page 10 *[About Transfer Manager](#page-9-1)* on page 10 *[Components of Aurora Browse](#page-5-1)* on page 6 *[What is Aurora Browse?](#page-5-0)* on page 6

*[Overview of the Aurora Browse window](#page-6-1)* on page 7

## <span id="page-9-0"></span>**About MediaFrame status**

The MediaFrame Status tabs, located under the Tools menu, provide about the status of Browse, your user settings, licensing, and version information.

<span id="page-9-4"></span>All this information can be saved to a log and used to help troubleshoot any issues that might arise.

<span id="page-9-3"></span><span id="page-9-2"></span>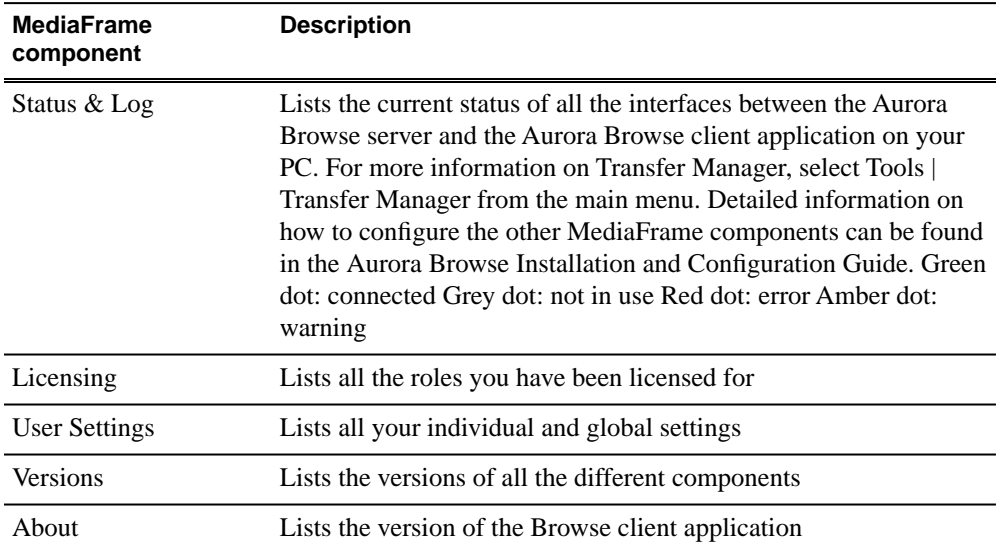

### <span id="page-9-7"></span><span id="page-9-1"></span>**Related Links**

*[Logging in to the Aurora Browse client](#page-6-0)* on page 7 *[Customizing the Aurora Browse window](#page-8-0)* on page 9 *[About roles](#page-10-1)* on page 11

### **About Transfer Manager**

<span id="page-9-5"></span>Transfer Manager tracks the status of all the transfers made in your Aurora Browse system.

Some ways you can customize Transfer Manager include:

- <span id="page-9-6"></span>• Filtering the list of transfer jobs
- Specifying which columns you want displayed
- Using the drop-down lists to view only transfers in specific states or queues, or transfers made by specific users

The **Reset** button lets you reload the contents of Transfer Manager.

### **Related Links**

*[Logging in to the Aurora Browse client](#page-6-0)* on page 7

*[Customizing the Aurora Browse window](#page-8-0)* on page 9 *[About roles](#page-10-1)* on page 11

### <span id="page-10-0"></span>**Transfer options**

When you transfer an asset, a dialog box displays with transfer options. You can edit or delete these transfer options from the main menu, under **Tools**.

## <span id="page-10-1"></span>**About roles**

<span id="page-10-2"></span>Roles allow you to view and use different parts of the Aurora Browse program.

Your administrator will determine which roles you require.

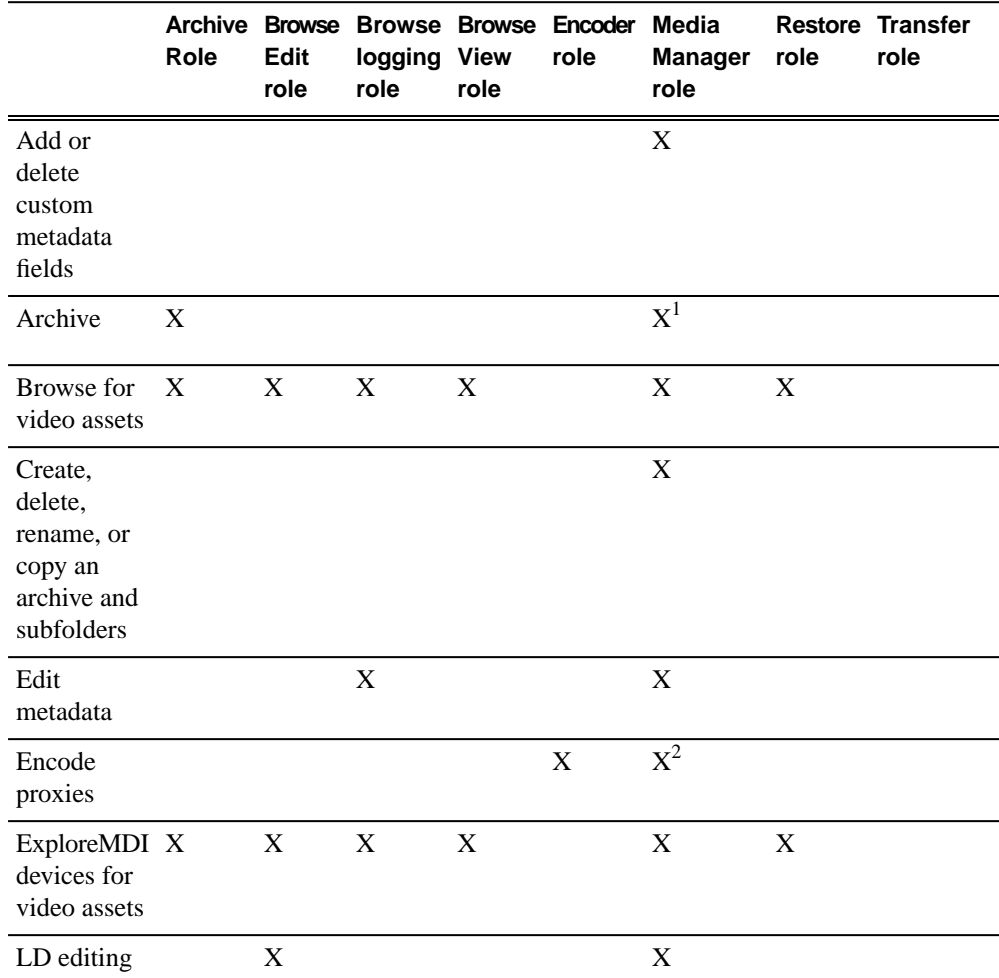

<sup>&</sup>lt;sup>1</sup> If you have the Media Manager role and need to archive, you must have the archive role as well.<br><sup>2</sup> f you have the Media Manager role and need to create proxies, you must have the encoder role as well.

### *BrowseOverview*

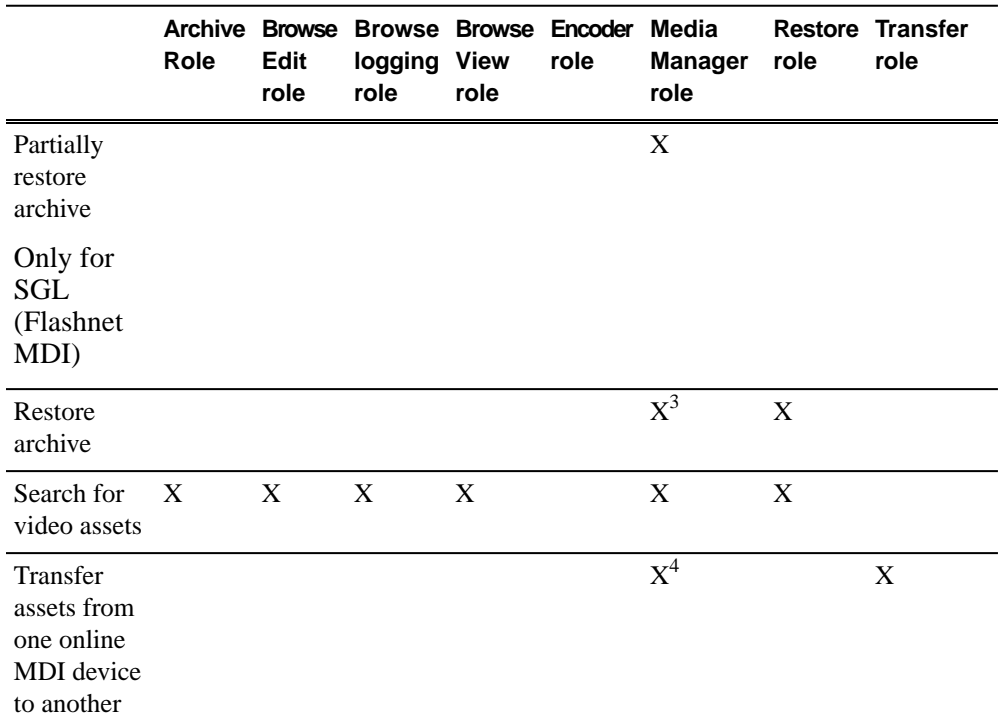

### **Related Links**

*[Logging in to the Aurora Browse client](#page-6-0)* on page 7 *[Logging in to the Aurora Browse client](#page-6-0)* on page 7 *[About MediaFrame status](#page-9-0)* on page 10 *[About Transfer Manager](#page-9-1)* on page 10 *[Components of Aurora Browse](#page-5-1)* on page 6 *[What is Aurora Browse?](#page-5-0)* on page 6 *[Overview of the Aurora Browse window](#page-6-1)* on page 7

 $3\,$  If you have the Media Manager role and need to restore, you must have the archive role as well.

<sup>&</sup>lt;sup>4</sup> If you have the Media Manager role and need to transfer an asset, you must have the transfer role as well.

<span id="page-12-0"></span>This section contains the following topics:

- *[Quick Reference: searching for assets](#page-13-0)*
- *[Shortcuts to assets, locations, or searches](#page-14-0)*
- *[Searching for an asset by name](#page-15-0)*
- *[Searching for an exact phrase](#page-15-1)*
- *[Searching with wildcards](#page-16-0)*
- *[Search icon reference table](#page-16-1)*
- *[Saving a search](#page-17-0)*
- *[About searching with](#page-18-0) filters*
- *[About favorite](#page-18-1) filters*
- *[Creating a](#page-19-0) filter*
- *[Filter icon reference table](#page-20-0)*
- *[About searching metadata](#page-20-1) fields*
- *[Searching with Boolean operators \(AND, OR, AND NOT\)](#page-21-0)*
- *[Searching for numbers](#page-22-0)*
- *[About noise words: words ignored in a search](#page-22-1)*
- *[Searching with noise words](#page-23-0)*

## <span id="page-13-0"></span>**Quick Reference: searching for assets**

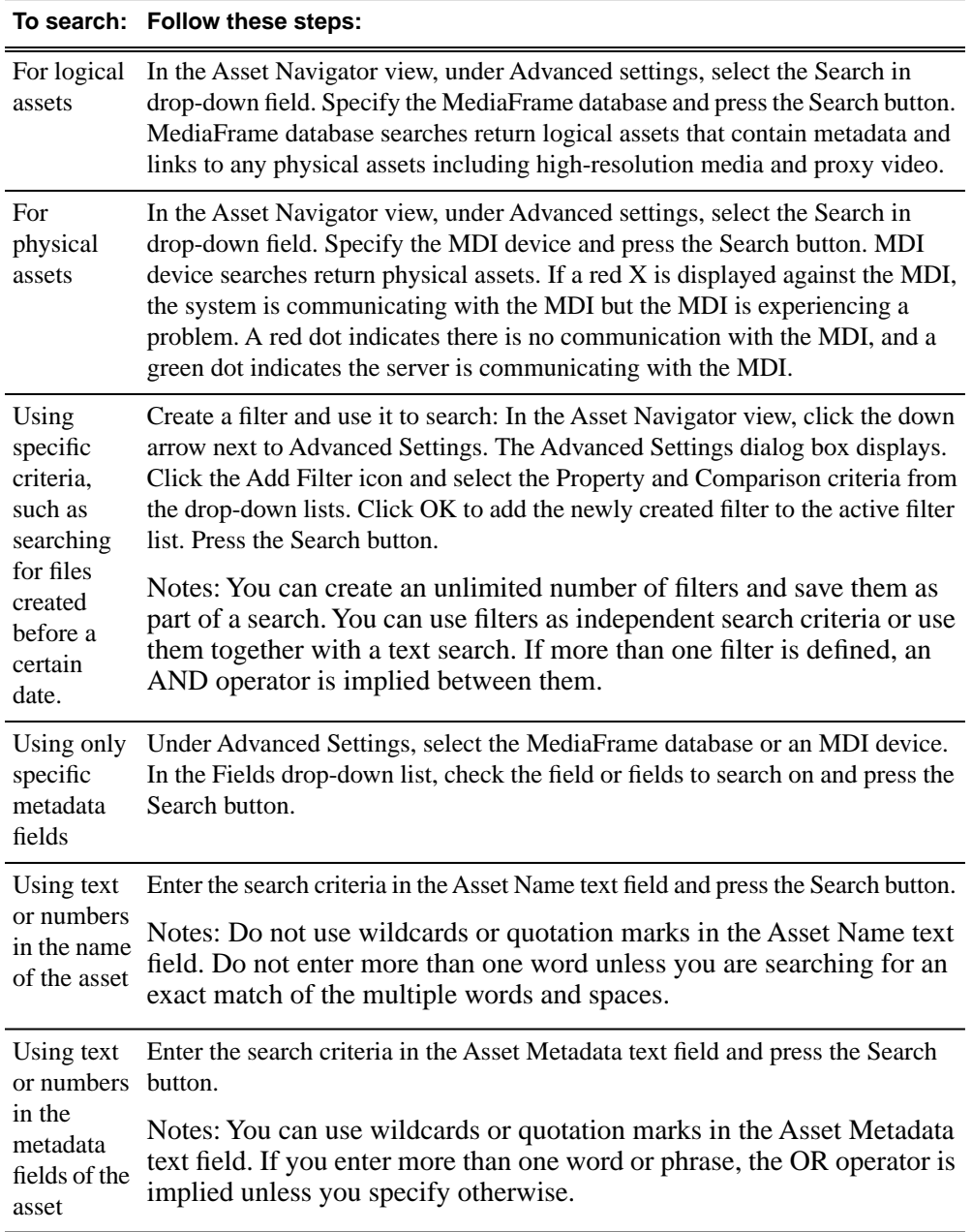

### **Related Links**

*[Searching with noise words](#page-23-0)* on page 24 *[Searching with Boolean operators \(AND, OR, AND NOT\)](#page-21-0)* on page 22 *[Searching for numbers](#page-22-0)* on page 23 *[Searching for an asset by name](#page-15-0)* on page 16 *[Searching with wildcards](#page-16-0)* on page 17

*[Searching for an exact phrase](#page-15-1)* on page 16 *[Saving a search](#page-17-0)* on page 18 *[Creating a](#page-19-0) filter* on page 20 *[About favorite](#page-18-1) filters* on page 19 *[About searching with](#page-18-0) filters* on page 19 *[About noise words: words ignored in a search](#page-22-1)* on page 23 *[About searching metadata](#page-20-1) fields* on page 21

## <span id="page-14-0"></span>**Shortcuts to assets, locations, or searches**

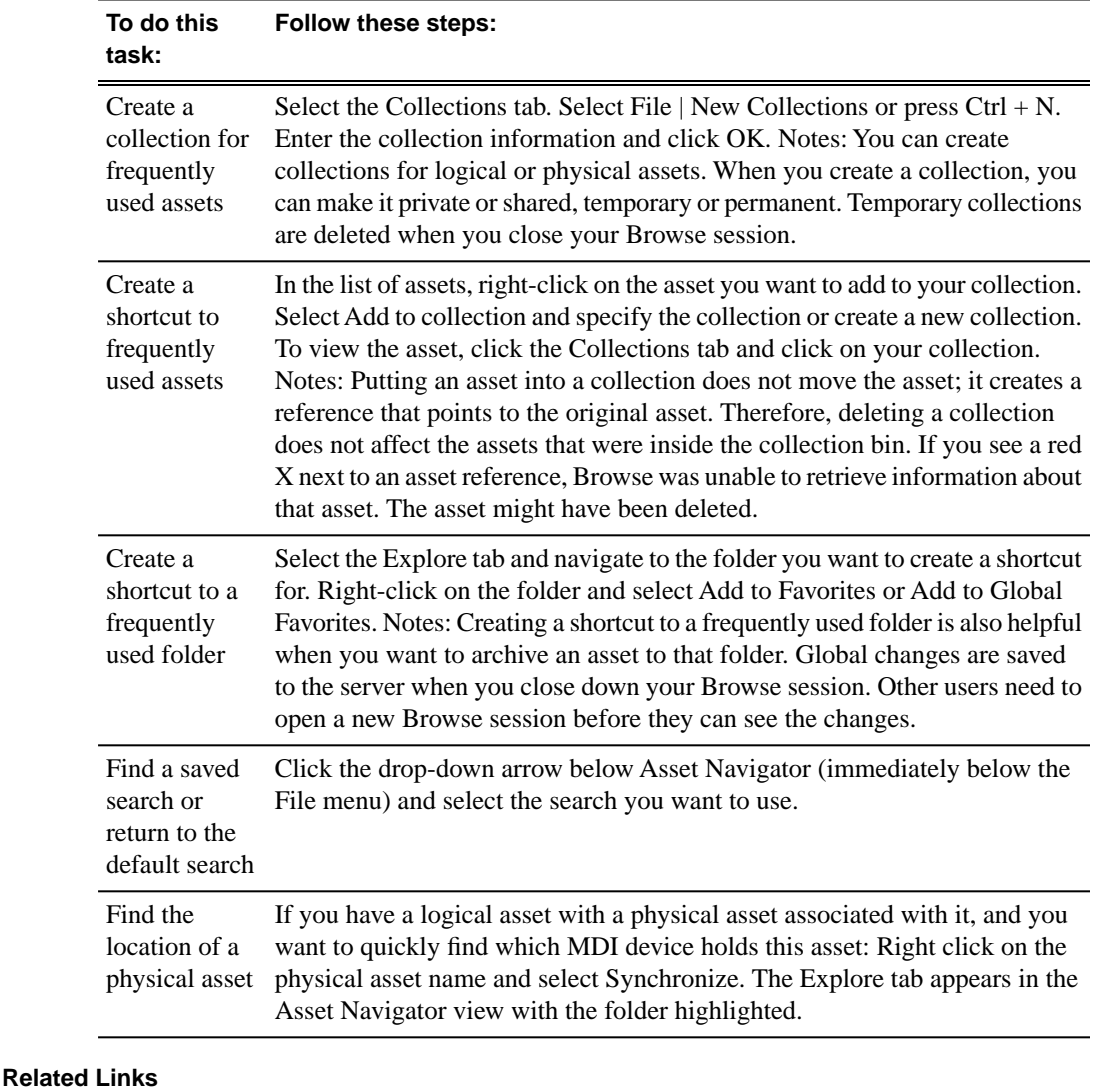

*[Searching with noise words](#page-23-0)* on page 24 *[Searching with Boolean operators \(AND, OR, AND NOT\)](#page-21-0)* on page 22 *[Searching for numbers](#page-22-0)* on page 23

*[Searching for an asset by name](#page-15-0)* on page 16 *[Searching with wildcards](#page-16-0)* on page 17 *[Searching for an exact phrase](#page-15-1)* on page 16 *[Saving a search](#page-17-0)* on page 18 *[Creating a](#page-19-0) filter* on page 20 *[About favorite](#page-18-1) filters* on page 19 *[About searching with](#page-18-0) filters* on page 19 *[About noise words: words ignored in a search](#page-22-1)* on page 23 *[About searching metadata](#page-20-1) fields* on page 21

## <span id="page-15-0"></span>**Searching for an asset by name**

Do not enter more than one word in the Asset Name text field unless you want to find both words exactly as typed with spaces.

#### *NOTE: The Asset Name field does not recognize quotation marks.*

To search for an asset by name, enter text or numbers in the Asset Name text field and click the **Search** button.

Results are returned from assets that contain the search term in the name of the asset, even if it is a fragment of the name.

#### **Related Links**

*[About favorite](#page-18-1) filters* on page 19 *[About searching with](#page-18-0) filters* on page 19 *[About noise words: words ignored in a search](#page-22-1)* on page 23 *[About searching metadata](#page-20-1) fields* on page 21 *[Shortcuts to assets, locations, or searches](#page-14-0)* on page 15 *[Quick Reference: searching for assets](#page-13-0)* on page 14 *[Filter icon reference table](#page-20-0)* on page 21 *[Search icon reference table](#page-16-1)* on page 17

### <span id="page-15-1"></span>**Searching for an exact phrase**

How you search for an exact phrase depends on whether you're entering the search term in the Asset Name or the Asset Metadata text field.

#### *NOTE: The Asset Name field does not recognize quotation marks.*

- If you search within the Asset Metadata text field, enter the phrase in quotation marks.
- If you search within the Asset Name text field, enter the exact phrase.

#### **Related Links**

*[About favorite](#page-18-1) filters* on page 19

*[About searching with](#page-18-0) filters* on page 19 *[About noise words: words ignored in a search](#page-22-1)* on page 23 *[About searching metadata](#page-20-1) fields* on page 21 *[Shortcuts to assets, locations, or searches](#page-14-0)* on page 15 *[Quick Reference: searching for assets](#page-13-0)* on page 14 *[Filter icon reference table](#page-20-0)* on page 21 *[Search icon reference table](#page-16-1)* on page 17

## <span id="page-16-0"></span>**Searching with wildcards**

Wildcard searches can be performed in the Asset Metadata field.You can only use an asterisk at the end of a term, not in the beginning or middle.

If you want to search using a beginning fragment of a term, use the wildcard asterisk symbol (\*) in the Asset Metadata text field.

Using an asterisk after a term returns any asset that contains the term, followed by a space or by more text, in any of the text fields.

*NOTE: To search using a fragment that is found in the middle or the end of a word in the asset metadata, add a filter under Advanced Settings instead using the Asset Text or Asset Metadata text field.*

### **Related Links**

*[About favorite](#page-18-1) filters* on page 19 *[About searching with](#page-18-0) filters* on page 19 *[About noise words: words ignored in a search](#page-22-1)* on page 23 *[About searching metadata](#page-20-1) fields* on page 21 *[Shortcuts to assets, locations, or searches](#page-14-0)* on page 15 *[Quick Reference: searching for assets](#page-13-0)* on page 14 *[Filter icon reference table](#page-20-0)* on page 21 *[Search icon reference table](#page-16-1)* on page 17

## <span id="page-16-1"></span>**Search icon reference table**

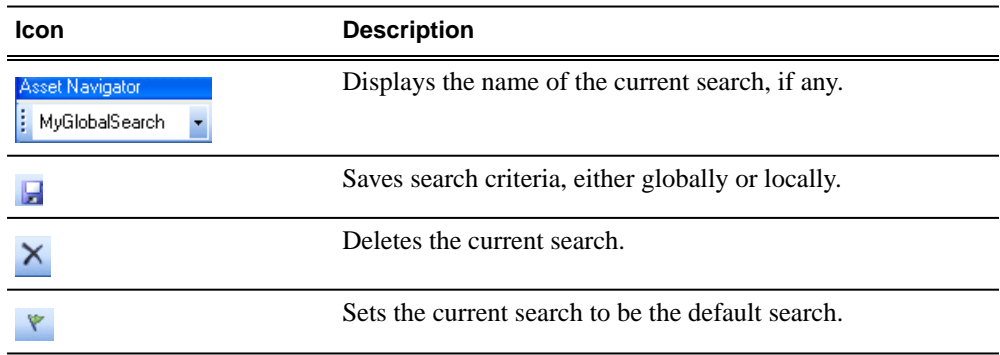

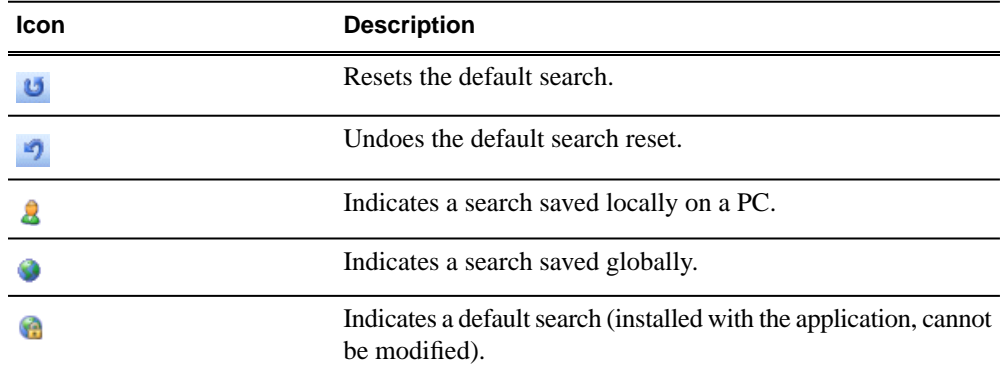

### **Related Links**

*[Searching with noise words](#page-23-0)* on page 24 *[Searching with Boolean operators \(AND, OR, AND NOT\)](#page-21-0)* on page 22 *[Searching for numbers](#page-22-0)* on page 23 *[Searching for an asset by name](#page-15-0)* on page 16 *[Searching with wildcards](#page-16-0)* on page 17 *[Searching for an exact phrase](#page-15-1)* on page 16 *[Saving a search](#page-17-0)* on page 18 *[Creating a](#page-19-0) filter* on page 20 *[About favorite](#page-18-1) filters* on page 19 *[About searching with](#page-18-0) filters* on page 19 *[About noise words: words ignored in a search](#page-22-1)* on page 23 *[About searching metadata](#page-20-1) fields* on page 21

### <span id="page-17-0"></span>**Saving a search**

You can create a customized search that searches specifically for particular text or properties.

- 1. Enter your search criteria.
- 2. Under Asset Navigator, click the **Add Saved Search** icon **...**
- 3. Name the search, and if desired make the search accessible globally. You cannot give a search the same name as one of the default searches (which are indicated by a lock icon).

*NOTE: Searches can be saved globally for universal access, or locally for your access only. Global changes are saved to the server when you close down your session. Other users need to open a new session before they can see the changes.*

### **Related Links**

*[About favorite](#page-18-1) filters* on page 19 *[About searching with](#page-18-0) filters* on page 19 *[About noise words: words ignored in a search](#page-22-1)* on page 23 *[About searching metadata](#page-20-1) fields* on page 21 *[Shortcuts to assets, locations, or searches](#page-14-0)* on page 15 *[Quick Reference: searching for assets](#page-13-0)* on page 14 *[Filter icon reference table](#page-20-0)* on page 21 *[Search icon reference table](#page-16-1)* on page 17

## <span id="page-18-0"></span>**About searching with filters**

<span id="page-18-3"></span>Using a filter, you can search assets by name, description, or other specific criteria. You can also use a filter if you are searching for a fragment of metadata.

You can also use a filter in conjunction with text in the asset name or asset metadata text fields. If you search using a text field and a filter, only assets that have the search term and meet the specified criteria are returned.

You can create an unlimited number of filters and save them as part of a search. Filters can be used as independent search criteria or together with a text search that uses Boolean operators, fragments of asset names, or other asset metadata.

If more than one filter is defined, an AND operator is implied between them.

### **Related Links**

*[Searching with noise words](#page-23-0)* on page 24 *[Searching with Boolean operators \(AND, OR, AND NOT\)](#page-21-0)* on page 22 *[Searching for numbers](#page-22-0)* on page 23 *[Searching for an asset by name](#page-15-0)* on page 16 *[Searching with wildcards](#page-16-0)* on page 17 *[Searching for an exact phrase](#page-15-1)* on page 16 *[Saving a search](#page-17-0)* on page 18 *[Creating a](#page-19-0) filter* on page 20 *[Shortcuts to assets, locations, or searches](#page-14-0)* on page 15 *[Quick Reference: searching for assets](#page-13-0)* on page 14 *[Filter icon reference table](#page-20-0)* on page 21 *[Search icon reference table](#page-16-1)* on page 17

## <span id="page-18-1"></span>**About favorite filters**

<span id="page-18-2"></span>When you create a filter, you can add it to your list of favorite filters. This allows you to quickly access the filters.

The favorite filters are only accessible on the PC where they were created, but they are available regardless of which search you are using.

### **Related Links**

*[Searching with noise words](#page-23-0)* on page 24 *[Searching with Boolean operators \(AND, OR, AND NOT\)](#page-21-0)* on page 22

*[Searching for numbers](#page-22-0)* on page 23 *[Searching for an asset by name](#page-15-0)* on page 16 *[Searching with wildcards](#page-16-0)* on page 17 *[Searching for an exact phrase](#page-15-1)* on page 16 *[Saving a search](#page-17-0)* on page 18 *[Creating a](#page-19-0) filter* on page 20 *[Shortcuts to assets, locations, or searches](#page-14-0)* on page 15 *[Quick Reference: searching for assets](#page-13-0)* on page 14 *[Filter icon reference table](#page-20-0)* on page 21 *[Search icon reference table](#page-16-1)* on page 17

## <span id="page-19-0"></span>**Creating a filter**

Filters let you customize your searches so that you can quickly locate specific assets.

<span id="page-19-1"></span>1. In the Asset Navigator view, click the double arrow or the plus sign next to Advanced Settings. (Which icon is displayed is determined by the length of the search pane.)

The **Advanced Settings** dialog box displays.

2. Click the **Add Filter** icon  $\frac{1}{2}$ .

The Add Filter dialog box displays.

- 3. Select the Property and Comparison criteria from the drop-down lists.
- 4. If you want to use this filter frequently, check the Add to Favorites box.

If you want to delete the filter from the Favorites list later, you can select Modify Favorites.

- 5. Click **OK** to add the newly created filter to the active filter list.
- 6. Press the **Search** button.

The new filter is displayed in the Filters field.

#### **Related Links**

*[About favorite](#page-18-1) filters* on page 19 *[About searching with](#page-18-0) filters* on page 19 *[About noise words: words ignored in a search](#page-22-1)* on page 23 *[About searching metadata](#page-20-1) fields* on page 21 *[Shortcuts to assets, locations, or searches](#page-14-0)* on page 15 *[Quick Reference: searching for assets](#page-13-0)* on page 14 *[Filter icon reference table](#page-20-0)* on page 21 *[Search icon reference table](#page-16-1)* on page 17

## <span id="page-20-0"></span>**Filter icon reference table**

The following table describes the Filter icons.

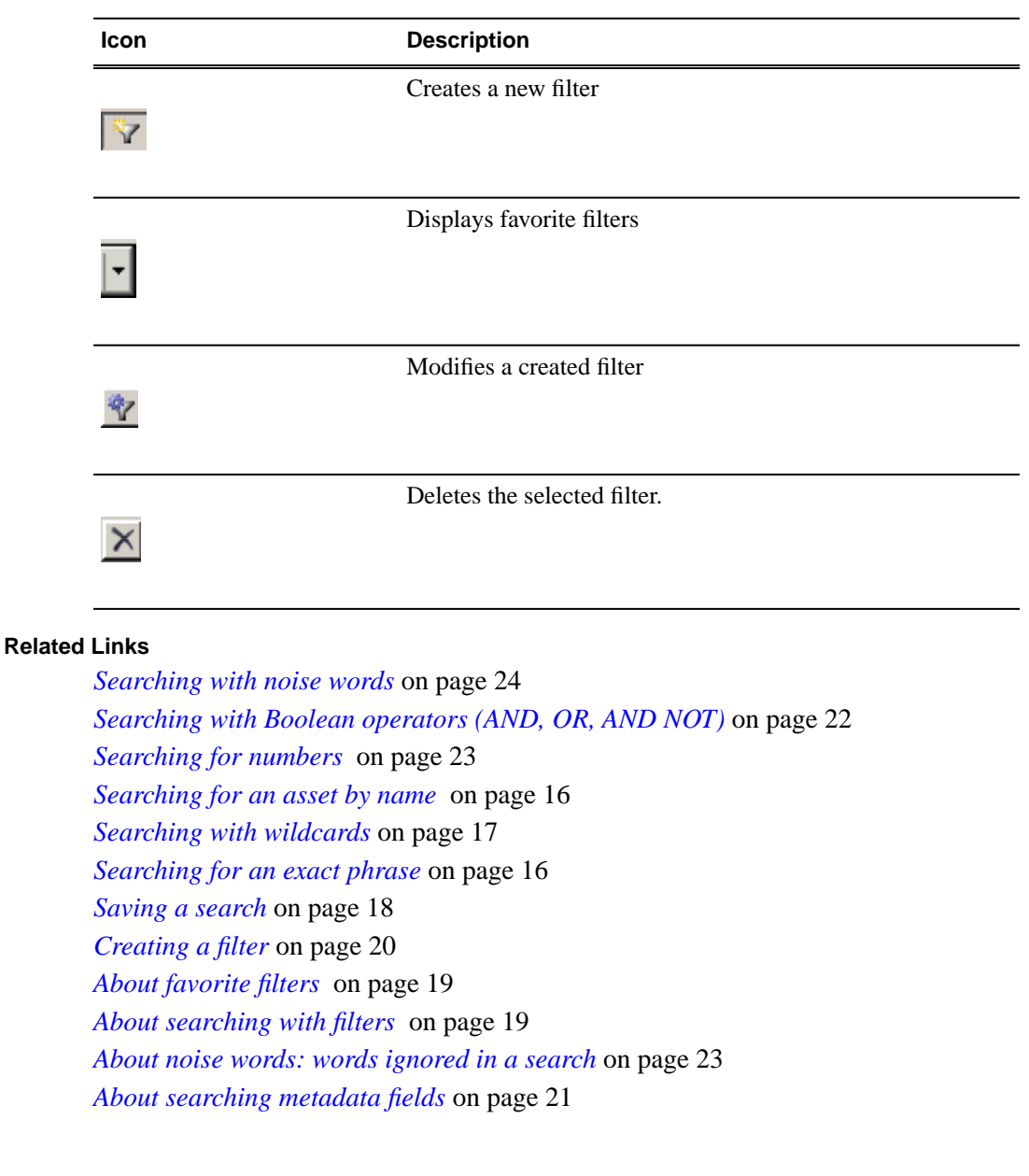

## <span id="page-20-1"></span>**About searching metadata fields**

You can limit your search to specific metadata fields or keywords, such as the asset name, the source ID or a keyword, by using the asset metadata text field and specifying the fields to search.

Assets are returned if they have the word or phrase in any of the specified metadata fields.

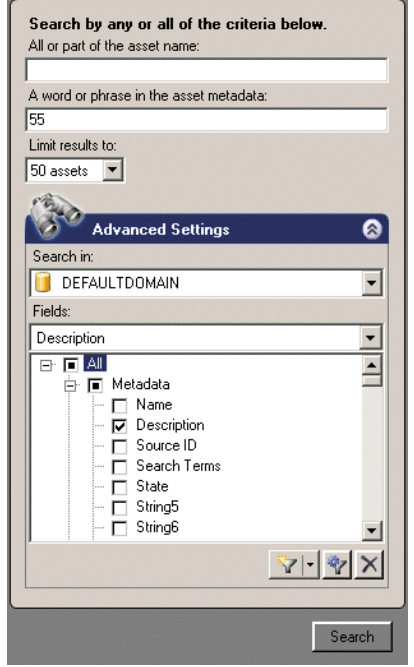

*NOTE: To search foreign metadata or keywords, you need to select these fields in the Filters drop-down list.*

#### **Related Links**

*[Searching with noise words](#page-23-0)* on page 24 *[Searching with Boolean operators \(AND, OR, AND NOT\)](#page-21-0)* on page 22 *[Searching for numbers](#page-22-0)* on page 23 *[Searching for an asset by name](#page-15-0)* on page 16 *[Searching with wildcards](#page-16-0)* on page 17 *[Searching for an exact phrase](#page-15-1)* on page 16 *[Saving a search](#page-17-0)* on page 18 *[Creating a](#page-19-0) filter* on page 20 *[Shortcuts to assets, locations, or searches](#page-14-0)* on page 15 *[Quick Reference: searching for assets](#page-13-0)* on page 14 *[Filter icon reference table](#page-20-0)* on page 21 *[Search icon reference table](#page-16-1)* on page 17

## <span id="page-21-0"></span>**Searching with Boolean operators (AND, OR, AND NOT)**

You can search with the following Boolean operators: AND, OR, and AND NOT. If you enter more than one term without a specific Boolean operator, the OR operator is implied.

To search with Boolean operators, use the Asset Metadata text field.

*NOTE: You cannot search with explicit Boolean operators in the Asset Name text field.*

### **Related Links**

*[About favorite](#page-18-1) filters* on page 19 *[About searching with](#page-18-0) filters* on page 19 *[About noise words: words ignored in a search](#page-22-1)* on page 23 *[About searching metadata](#page-20-1) fields* on page 21 *[Shortcuts to assets, locations, or searches](#page-14-0)* on page 15 *[Quick Reference: searching for assets](#page-13-0)* on page 14 *[Filter icon reference table](#page-20-0)* on page 21 *[Search icon reference table](#page-16-1)* on page 17

## <span id="page-22-0"></span>**Searching for numbers**

You can search for numbers in three ways:

- To find a number in the asset's name, use the Asset Name text field.
- To find a number in the asset's metadata, use the Asset Metadata text field.
- To find a number only in a specific category, such as a specific Creation Date, Modification Date, etc., create a filter and select the property to search on.

*NOTE: You cannot search for single numbers in the Asset Metadata text field. Any single character, letter or number, is treated like a "noise" word and is ignored. To search for a single number in the metadata, create a filter.*

#### **Related Links**

*[About favorite](#page-18-1) filters* on page 19 *[About searching with](#page-18-0) filters* on page 19 *[About noise words: words ignored in a search](#page-22-1)* on page 23 *[About searching metadata](#page-20-1) fields* on page 21 *[Shortcuts to assets, locations, or searches](#page-14-0)* on page 15 *[Quick Reference: searching for assets](#page-13-0)* on page 14 *[Filter icon reference table](#page-20-0)* on page 21 *[Search icon reference table](#page-16-1)* on page 17

### <span id="page-22-1"></span>**About noise words: words ignored in a search**

Certain "noise" words or characters are automatically ignored in a search in the Asset Metadata text field.

Examples include:

- Prepositions or articles (such as "after", "before", "the", "an", etc.)
- single characters or numbers ("a" "z", "0", "9", " $\frac{1}{2}$ ", etc.)
- pronouns ("who", "him", "mine", etc.)
- common verbs (such as "will", "said", "want", etc.)

### **Related Links**

*[Searching with noise words](#page-23-0)* on page 24 *[Searching with Boolean operators \(AND, OR, AND NOT\)](#page-21-0)* on page 22 *[Searching for numbers](#page-22-0)* on page 23 *[Searching for an asset by name](#page-15-0)* on page 16 *[Searching with wildcards](#page-16-0)* on page 17 *[Searching for an exact phrase](#page-15-1)* on page 16 *[Saving a search](#page-17-0)* on page 18 *[Creating a](#page-19-0) filter* on page 20 *[Shortcuts to assets, locations, or searches](#page-14-0)* on page 15 *[Quick Reference: searching for assets](#page-13-0)* on page 14 *[Filter icon reference table](#page-20-0)* on page 21 *[Search icon reference table](#page-16-1)* on page 17

### <span id="page-23-0"></span>**Searching with noise words**

To search for noise words, create a filter containing the word or words you want to search for.

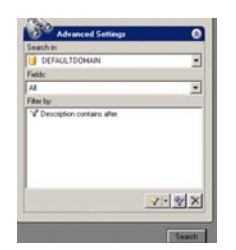

If you have administrator privileges, you can modify the SQL file containing the noise words. Modifying this list might affect expected execution times.

### **Related Links**

*[About favorite](#page-18-1) filters* on page 19 *[About searching with](#page-18-0) filters* on page 19 *[About noise words: words ignored in a search](#page-22-1)* on page 23 *[About searching metadata](#page-20-1) fields* on page 21 *[Shortcuts to assets, locations, or searches](#page-14-0)* on page 15 *[Quick Reference: searching for assets](#page-13-0)* on page 14 *[Filter icon reference table](#page-20-0)* on page 21 *[Search icon reference table](#page-16-1)* on page 17 *[About noise words: words ignored in a search](#page-22-1)* on page 23

# <span id="page-24-0"></span>*Chapter 3*

## *Edit*

This section contains the following topics:

- *[About the clip player](#page-25-0)*
- *[Playing an asset](#page-27-0)*
- *[Trimming assets](#page-27-1)*
- *[Managing proxies](#page-27-2)*
- *[About the storyboard](#page-28-0)*
- *[Using the storyboard](#page-28-1)*

## <span id="page-25-0"></span>**About the clip player**

<span id="page-25-1"></span>In the Asset Details view, you can perform the following tasks:

- Play through the selected asset using the transport controls to manage normal speed play
- Create Mark In and Out points
- Trim the asset
- Toggle the timecode control track
- Use the slider to scrub the media
- See the table below for a description of each control.

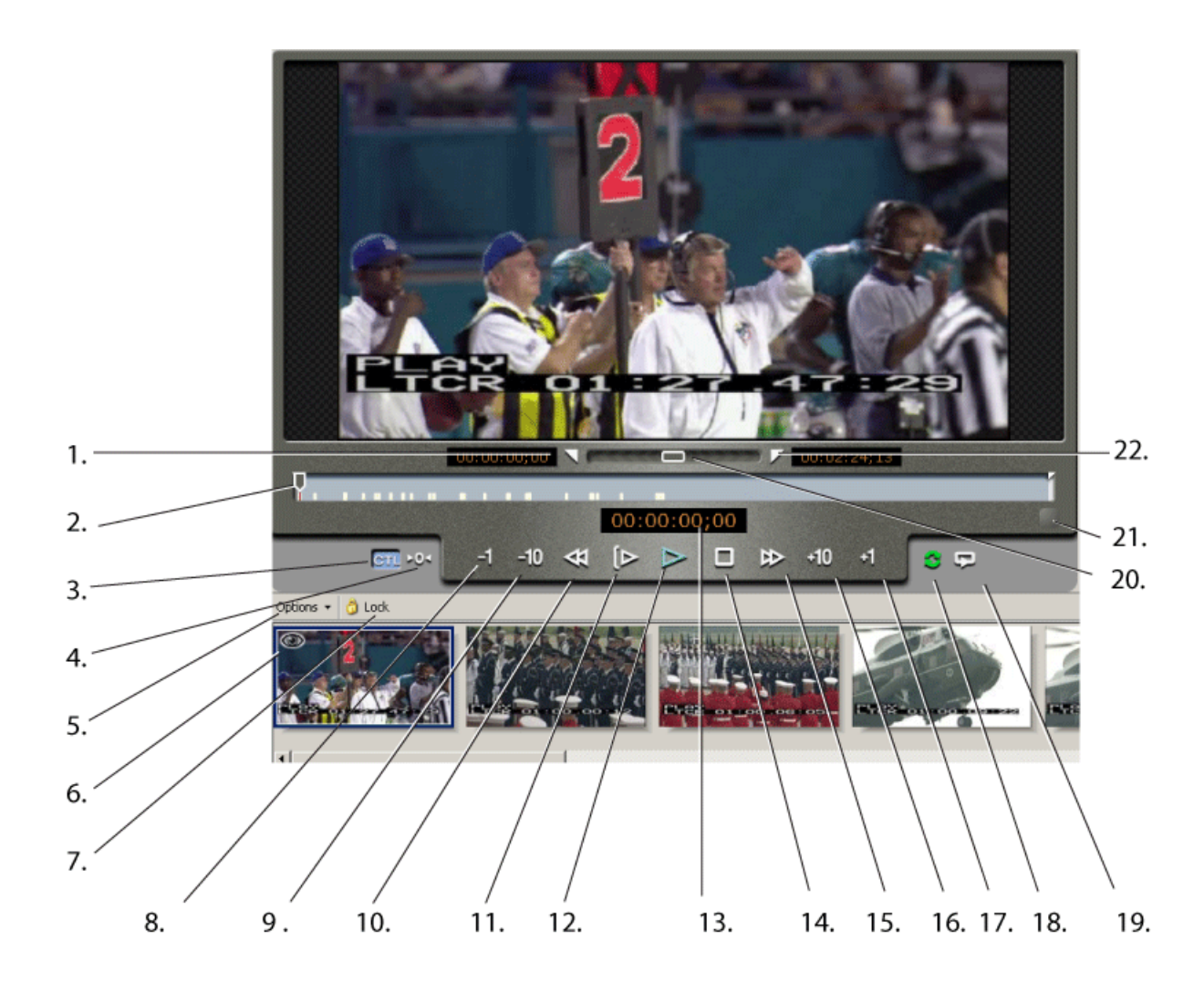

**Tip:** If you do not see all of the transport controls, try resizing the Asset Details *view horizontally. If you don't see storyboard elements below the clip player, try resizing the Asset Details view vertically. You might also want to verify a*

*storyboard proxy is listed as one of the asset's associations in the Asset Details view.*

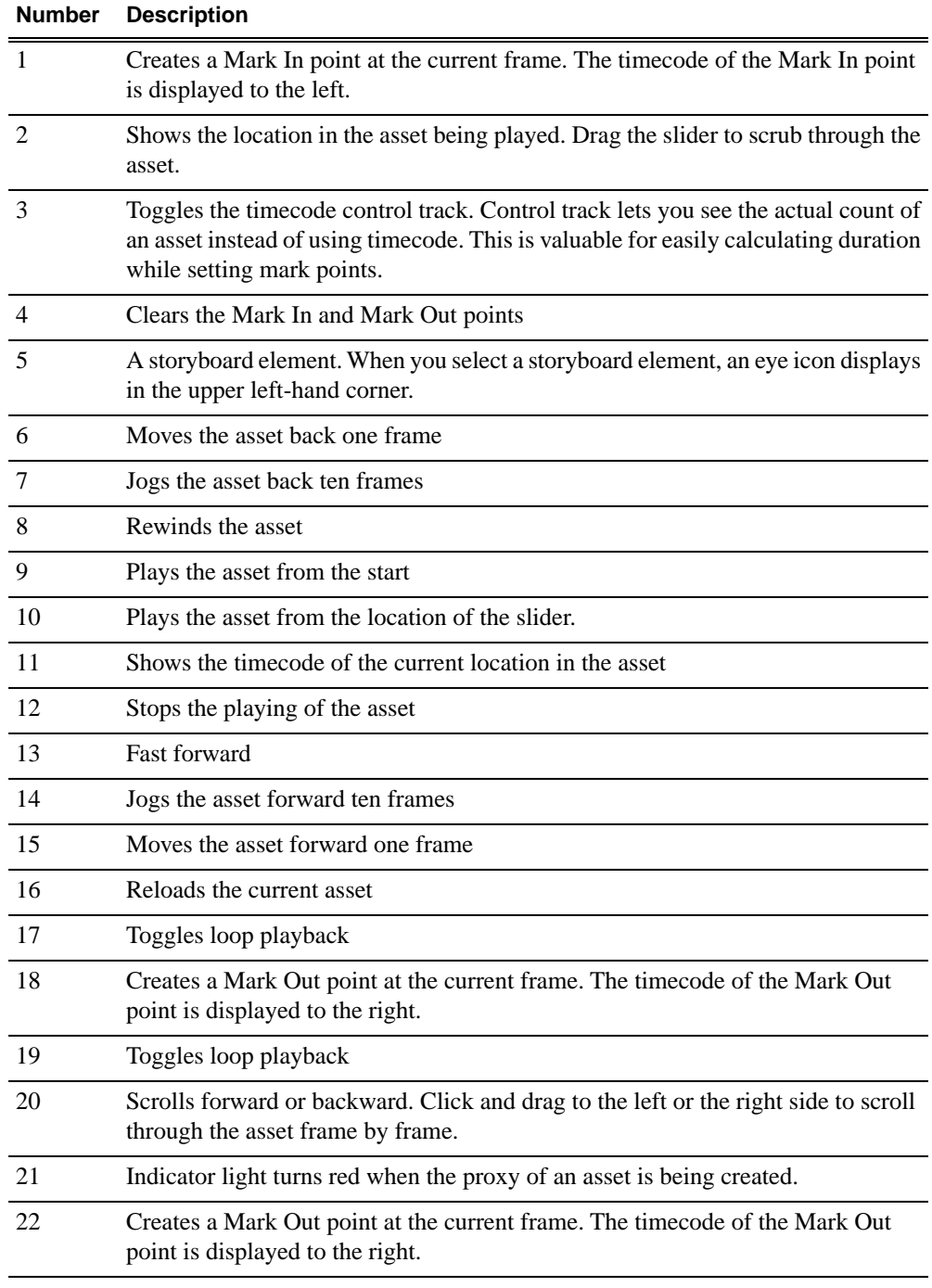

### **Related Links**

*[Using the storyboard](#page-28-1)* on page 29 *[Copying an asset](#page-32-1)* on page 33

*[Managing proxies](#page-27-2)* on page 28 *[Playing an asset](#page-27-0)* on page 28 *[Trimming assets](#page-27-1)* on page 28 *[Browse keyboard shortcuts](#page-47-0)* on page 48

## <span id="page-27-0"></span>**Playing an asset**

<span id="page-27-3"></span>• To play an asset, double-click on the asset in the Asset List view.

In the Asset Details view, a thumbnail of the asset displays in the clip player with metadata on the right side of the pane.

*NOTE: If you hover the mouse indicator over an icon, a tooltip appears describing its function. Once you have clicked on an icon, the tooltip no longer appears.*

### **Related Links**

*[About the clip player](#page-25-0)* on page 26 *[Browse keyboard shortcuts](#page-47-0)* on page 48

## <span id="page-27-4"></span><span id="page-27-1"></span>**Trimming assets**

To trim an asset:

- 1. Double-click on the asset in the Asset List view. The asset displays in the Asset Details view.
- 2. Press the **Play** button or use the slider to navigate to the point where you want to trim.
- 3. Adjust the mark points to trim the asset:
	- Click **Mark In** to adjust a mark in point.
	- Click **Mark Out** to adjust a mark out point.
- 4. Adjust the Mark In or Mark Out points as needed.

The Mark In and Mark Out timecodes display the new trimmed start and stop points.

### <span id="page-27-2"></span>**Related Links**

<span id="page-27-5"></span>*[About the clip player](#page-25-0)* on page 26 *[Browse keyboard shortcuts](#page-47-0)* on page 48

## **Managing proxies**

If you have the appropriate permissions, you can create or regenerate a proxy for an asset.

• To create or re-create a proxy, right-click on the physical asset and select **create proxy** or **recreate proxy**.

### **Related Links**

*[About the clip player](#page-25-0)* on page 26 *[Browse keyboard shortcuts](#page-47-0)* on page 48

## <span id="page-28-0"></span>**About the storyboard**

<span id="page-28-2"></span>A storyboard displays video thumbnails of scene changes in the asset, providing an easy way to see what the asset includes.

If you right-click on a storyboard element, you can:

- Set the storyboard element as a thumbnail
- Create a keyword
- Set Mark In and Mark Out points
- Copy to clipboard

### <span id="page-28-1"></span>**Related Links**

<span id="page-28-3"></span>*[Using the storyboard](#page-28-1)* on page 29

## **Using the storyboard**

• To view the asset from a specific spot, click a storyboard image.

An icon of an eye displays in the upper left-hand corner of the storyboard, and the clip player positions the playback pointer at the selected frame.

### **Related Links**

*[About the storyboard](#page-28-0)* on page 29 *[About the clip player](#page-25-0)* on page 26

## <span id="page-30-0"></span>*ManagingAssetsFolders*

This section contains the following topics:

- *[Creating a new folder](#page-31-0)*
- *[Deleting an asset or a folder](#page-31-1)*
- *[Deleting one asset from the archive](#page-31-2)*
- *[Renaming an asset or a folder](#page-32-0)*
- *[Copying an asset](#page-32-1)*

## <span id="page-31-0"></span>**Creating a new folder**

<span id="page-31-5"></span>To create a new folder, do the following:

- 1. Navigate to a location in which creating a new folder is allowed.
- 2. Do one of the following:
	- Right-click in the location and select **New**.
	- Click **File | New folder**.

The folder appears.

## <span id="page-31-1"></span>**Deleting an asset or a folder**

<span id="page-31-4"></span>If deleting a folder, you must first delete all the assets in that folder.

To delete an asset or a folder, do one of the following:

- Right-click an asset or a folder and select **Delete**.
- Select an asset or a folder and click **Edit | Delete**.

The asset or folder is deleted.

## <span id="page-31-2"></span>**Deleting one asset from the archive**

<span id="page-31-3"></span>This procedure describes removing a single asset from the archive. You cannot use a batch operation to remove more than one asset from the archive at a time.

Aurora Browse lets you store your assets on a permanent archive, thus allowing you to remove high-resolution material from your K2 storage that you don't need for immediate playout. After some period of time, you might decide that you no longer need to keep material on the archive, or you might want to remove the original version of an asset and store a modified version instead. You can selectively remove assets from the archive without affecting the online high-resolution material on the K2 server.

*NOTE: If you see a red X by the asset reference, Browse was unable to retrieve information about that asset. The asset might have been deleted.*

To delete a single asset:

- 1. Locate the asset you want to delete from the archive.
- 2. Right-click and select **Delete**.

A confirmation message displays.

3. Click **Yes**.

*NOTE: Archive assets that do not have corresponding high-resolution media on the server appear in the Asset List view with only an orange dot in the Location column. Deleting these assets from the archive removes that last high-resolution copy of the asset.*

You can observe the status of the Delete operation and error messages, if any, by selecting **Tools | Transfer Manager** from the main menu.

## <span id="page-32-0"></span>**Renaming an asset or a folder**

Browse renames the components of the asset that can be renamed, and displays a warning message about the components that cannot be renamed.

You can name an asset if it is online and hasn't been archived If an asset is online and also archived, you cannot rename the archived asset.

*NOTE: when naming an asset, use only US ASCII characters. Do not include the left angle bracket (<), right angle bracket (>), back slash (\), forward slash (/), colon (:), asterisk (\*), question mark (?), double quote ("), pipe symbol (|), percent symbol (%), left bracket ([), right bracket (]), or underscore (\_) in the name.*

To rename an asset or a folder, do one of the following:

- Right-click an asset or a folder and select **Rename**.
- Select an asset or a folder and click **Edit | Rename**.

<span id="page-32-2"></span>The name of the asset or folder becomes editable. Modify the name and then press **Enter** or click off the name to put the change into effect.

### <span id="page-32-1"></span>**Copying an asset**

*NOTE: You can also use Copy to paste metadata such as the asset's name, creation date and duration into a text application such as Notepad.*

To copy an asset to a new location, do the following:

- 1. Select the asset in the Asset List view.
- 2. Right-click and select **Copy** or **Copy To**.
- 3. If you selected **Copy**, click the Explore tab and navigate to the location where you want to copy the asset. If you selected **Copy To**, a dialog box displays. Navigate to the location where you want to copy the asset.

### *Tip: If you copy assets to a particular folder frequently, you can save time if you add the folder to your personal favorites.*

- 4. Right-click on the destination folder and select **Paste**.
- 5. A dialog box displays Transfer Options. You can specify an automatic rename if the asset has the same name as another asset in the folder. Click **OK**.

#### **Related Links**

## *ManagingAssetsFolders*

*[About the clip player](#page-25-0)* on page 26 *[Browse keyboard shortcuts](#page-47-0)* on page 48

## <span id="page-34-0"></span>*Metadata*

This section contains the following topics:

- *[About metadata](#page-35-0)*
- *[About general metadata](#page-35-1)*
- *[Adding General Information](#page-36-0)*
- *[Adding keywords](#page-37-0)*
- *[Adding keyframes](#page-39-0)*
- *[Deleting keywords](#page-39-1)*
- *[Exporting keywords as a K2 playlist](#page-39-2)*
- *[Managing custom metadata](#page-39-3) fields*
- *[Using custom metadata](#page-40-0) fields*
- *[Printing metadata](#page-40-1)*

## <span id="page-35-0"></span>**About metadata**

Metadata is data about data; it can include keywords, timecode information, and other terms that help you find a particular asset.

Metadata adds descriptive information about media assets. An administrator can create customized, predefined metadata fields to speed selection and avoid errors. You can enter information in custom metadata fields before, during, or after assets are ingested. You can also print metadata.

Once metadata has been entered into the Aurora system, it is searchable and you can use it to locate the specific assets recorded at that time.

The types of metadata featured in Aurora Browse are described in the following table.

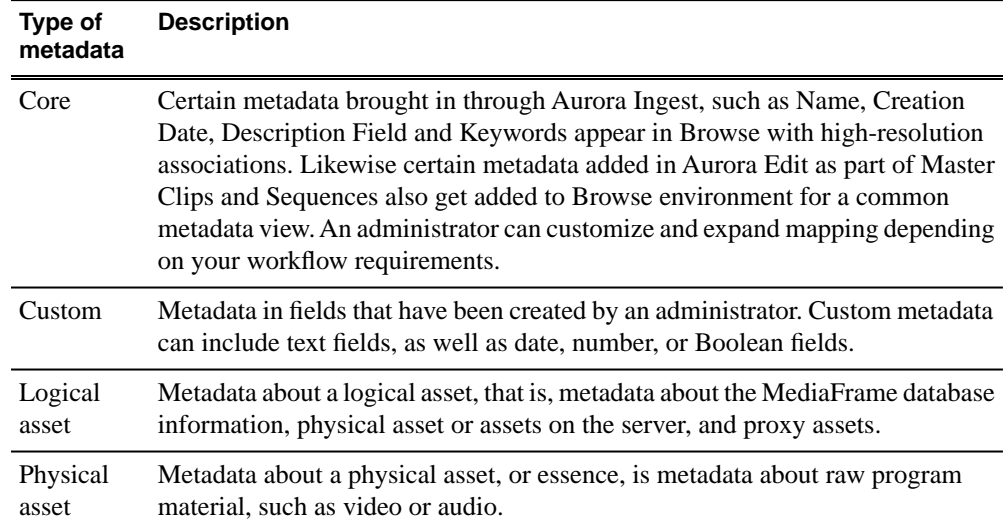

## <span id="page-35-1"></span>**About general metadata**

The following table describes the components of the General metadata tab.

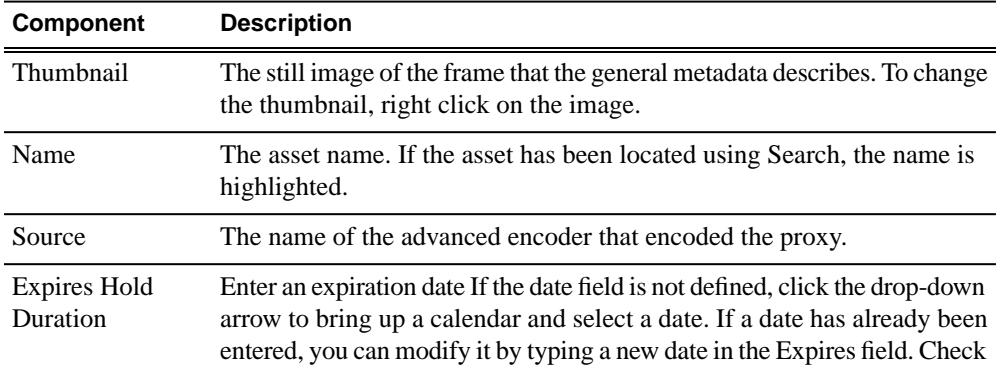

### *Metadata*

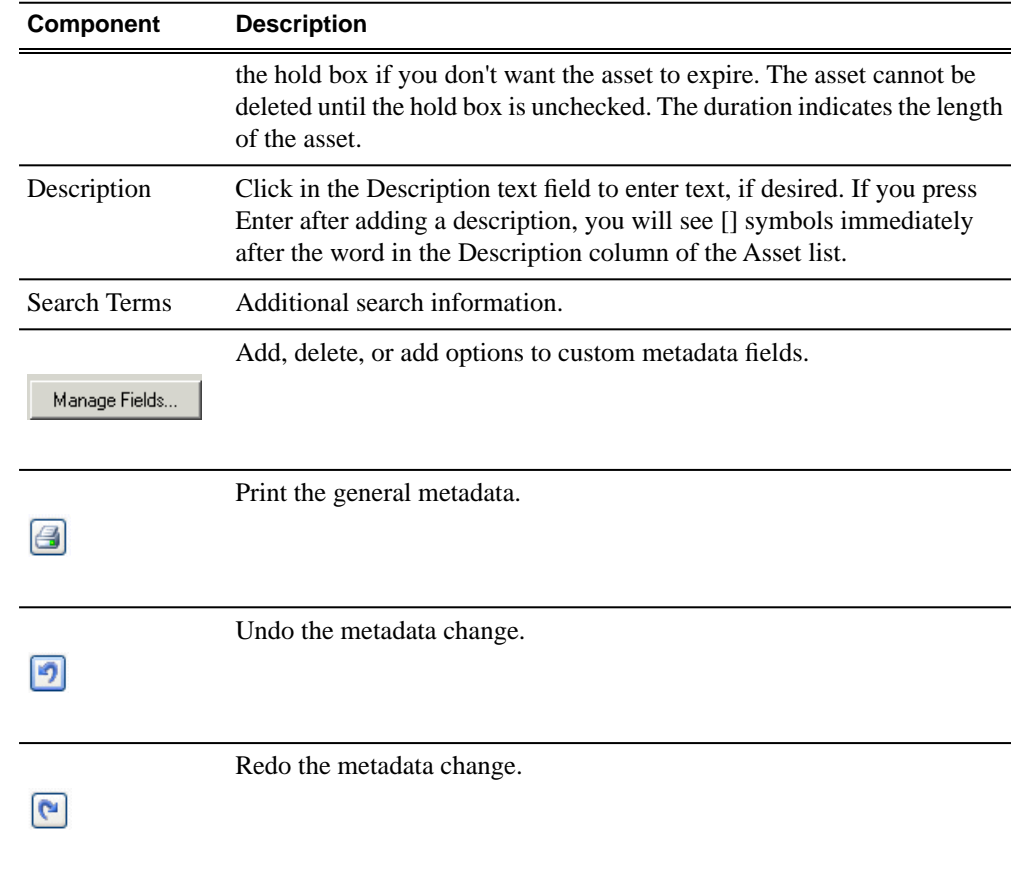

## <span id="page-36-0"></span>**Adding General Information**

You can add general information about an asset to make it easier to find.

1. To add general information to an asset, load the asset.

### *Metadata*

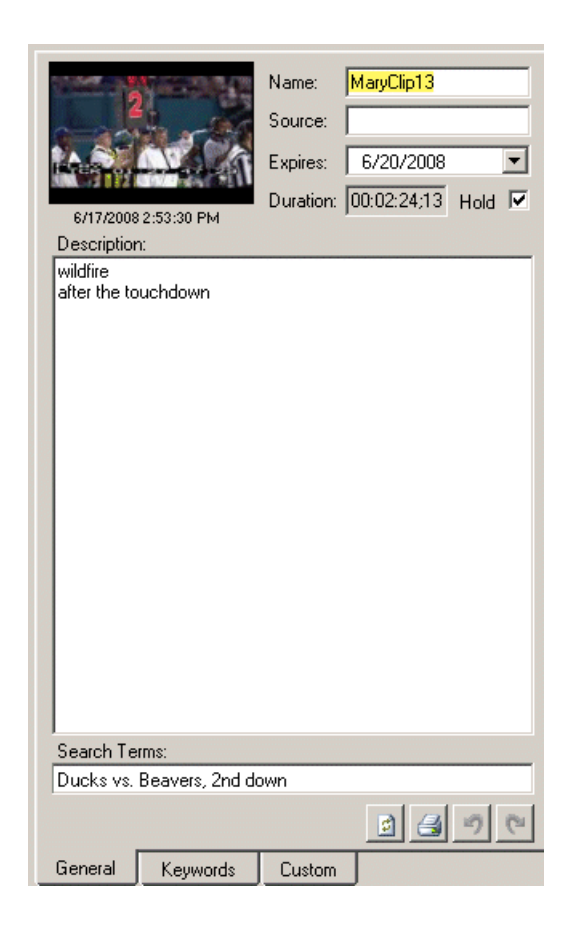

The asset displays in the clip player, and the General metadata tab is displayed. If you located the asset using a search, the search term is highlighted.

2. In the General metadata area, enter the information.

## <span id="page-37-0"></span>**Adding keywords**

Keywords reference a specific timecode location in the media file; they provide a powerful way to find specific assets.

To add keywords:

- 1. Create an In point by playing the footage and clicking  $\blacksquare$  Mark In at the starting point for the keyword.
- 2. Create an Out point by clicking  $\blacksquare$  Mark Out at the end point for the keyword.
- 3. In the Clip Player, select the **Keyword** tab.
- 4. Click the Keyword drop-down list and select **Keyword**.

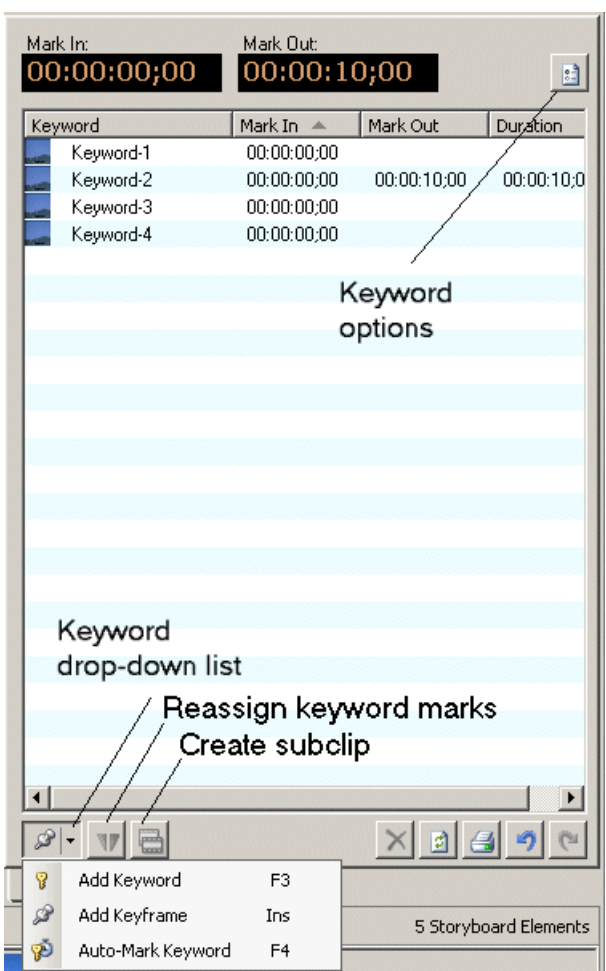

The new keyword displays.

5. To change the name of the keyword, double click on the default keyword name and press **Enter**.

The keyword is added to the list.

### <span id="page-38-0"></span>**Adding auto-mark keywords**

You can define how newly created keywords or keyframes are named using the Keyword Options dialog box.

- 1. In the Core Metadata view, select the **Keywords** tab.
- 2. Click the **Keyword Options** icon, next to the Mark In and Mark Out fields.

The Keyword Options dialog box displays.

3. To automatically generate keyword names, check the Auto-Generate keyword names box and fill in the text field.

Once the option is checked, keywords are created using the defined naming rule. (Optionally, you can use "%" to specify where the numbering will be placed.) If the option is not checked, the default keyword name, keyword , is used with an incremental suffix.

## <span id="page-39-0"></span>**Adding keyframes**

A keyframe is a zero-length keyword.

Rather than being created from the currently selected mark-in and mark-out points, a keyframe is created at the clip player's current play position. Selecting a keyframe moves the clip player's current position to that location, but it doesn't modify the mark-in or mark-out points.

To add zero-length keywords, press the **Insert** key.

The keyframe displays as a notch, similar to a storyboard marker.

## <span id="page-39-1"></span>**Deleting keywords**

• To delete a keyword, highlight the keyword and click the **Delete** icon  $|\mathsf{X}|$ .

*NOTE: Deleting the material between the Mark In and Mark Out points does not delete the keyword. Instead, it moves the keyword's Mark In and Mark Out points to the asset's original timecodes.*

## <span id="page-39-2"></span>**Exporting keywords as a K2 playlist**

<span id="page-39-4"></span>You can export a selection of keywords; these keywords can be imported into a K2 system as a playlist.

- 1. Select the asset. The primary physical asset must be a K2 movie, and a keyframe (zero-duration keyword) must not be one of the selected keyword entries.
- <span id="page-39-3"></span>2. Right-click on the asset and select **K2 playlist file**. (This selection is not visible unless the primary physical asset associated with the logical asset is a K2 movie.)
- 3. Save the playlist and click **OK**.

## **Managing custom metadata fields**

If you have MediaManager privileges, you can add, edit, or delete custom metadata fields.

To add a custom metadata field, follow these steps:

1. Load the asset.

In the Asset Details view, the clip player displays.

2. In the Custom tab, click the **Manage Fields** icon.

The Edit Custom Metadata Fields dialog box displays.

3. Click **Add.**

The Add Custom Metadata field displays.

- 4. Once the metadata field has been added, you can add options to the fields, if desired. The Up and Down arrows let you select a metadata field to modify with options or to delete the field.
- 5. Once you have finished managing the metadata fields, click **Close**.

The new field is displayed in the Field column.

## <span id="page-40-0"></span>**Using custom metadata fields**

Custom fields allow you to enter additional asset metadata such as names, air dates, or source locations.

An administrator can create custom metadata fields.

- 1. Add values to the custom fields by one of the following methods:
	- Select a choice from a drop-down list
	- Type the data into the field
	- If the custom field is a date field, click in the date area and then pick the correct date on the calendar
- 2. Click **Accept Changes**.

The field data is associated with the asset.

## <span id="page-40-1"></span>**Printing metadata**

• To print the metadata from the General, Keywords, or Custom tabs, click the Print icon.

## <span id="page-42-0"></span>*Transfer*

This section contains the following topics:

- *[About archiving assets](#page-43-0)*
- *[Archiving or transferring an asset](#page-43-1)*
- *[Restoring an archived asset](#page-44-0)*

## <span id="page-43-0"></span>**About archiving assets**

You can store your assets on a permanent archive, thus allowing you to remove high-resolution material from your server that you don't need for immediate playout.

<span id="page-43-2"></span>You can also transfer assets from one online MDI device to another. You can archive or transfer a single asset or several assets at once.

Whether you archive or transfer an asset depends on where you are copying or moving the asset to an offline or an online location. The procedure is the same.

*NOTE: A Logical Asset can include references to more than one physical asset (e.g., an online asset on a K2 server as well as an archived copy of the same asset). In that case, only the primary physical asset (the first online asset listed) is transferred.*

### **Related Links**

*[Archiving or transferring an asset](#page-43-1)* on page 44 *[Partially restoring an asset](#page-45-0)* on page 46 *[Restoring an archived asset](#page-44-0)* on page 45

### <span id="page-43-1"></span>**Archiving or transferring an asset**

<span id="page-43-4"></span><span id="page-43-3"></span>Whether you archive or transfer an asset depends on where you are copying or moving the asset to an offline or an online location; the procedure is the same.

**Tip:** If you plan to archive or transfer assets frequently to the same folder, add that *folder to your favorites. This creates a shortcut in the menu, allowing you to select that folder directly from the menu instead of browsing to the transfer location.*

To archive or transfer an asset:

- 1. In the Asset List view, select the asset. To select multiple assets, hold down **Ctrl** while you select the assets.
- 2. Right-click and select Move To. (If you prefer to, you can select Copy To and delete the asset after it is moved.)
	- Online: transfers the asset to another MDI device.
	- Offline: archives the asset.

### *NOTE: For the K2 BaseCamp Express, only the near-line storage is available as an archive destination.*

- Browse: lets you navigate to a local archive/transfer destination.
- 3. If you have added the destination folder to your favorites, select that folder from the drop-down list. Otherwise, select **Browse** and navigate to the destination folder.
- 4. If you are transferring an asset, skip to step 7.

If you are archiving an asset, the Transfer Options dialog box displays.

- 5. Select a priority from the drop-down list.
- 6. If desired, check the box asking to automatically rename the archived asset if the name already exists in the archive and click **OK**.

### *NOTE: You cannot archive two assets with the same name.*

While an archive or transfer is pending, an icon of rotating multi-colored dots displays in the upper right-hand corner.

7. From the main menu, select **Tools | Transfer Manager**. The Transfer Manager allows you to track the progress of your archives or transfers.

### **Tip:** If you want to change the transfer settings later, select **Tools** | Transfer *Options from the main menu.*

Upon completion of the archive operation, the Location column in the Asset List or Thumbnail view shows the status of the asset.

### *NOTE: The Asset List view is not immediately refreshed. You can perform a search for the asset to verify its status.*

The asset's status appears as follows:

- Online: a green dot displays in the Location column.
- Offline (archived) but not deleted: the Location column shows a green dot and an orange dot in the Location column.
- Offline (archived) and deleted: an orange dot displays on the Location column in the List and the Thumbnail view on the Search tab.

*NOTE: You can verify the status of your archive operation, and error messages, if any, by Tools | Transfer Manager from the main menu.*

### <span id="page-44-0"></span>**Related Links**

*[About archiving assets](#page-43-0)* on page 44

## **Restoring an archived asset**

<span id="page-44-1"></span>Aurora Browse lets you store your assets on a permanent archive, thus allowing you to remove high-resolution material from your server that you don't need for immediate playout. As needed, you can restore archived material to the server for use.

These procedures describe completely or partially restoring a single asset. You can also restore several assets in a single operation.

To restore an asset:

1. Select the asset to be restored. To restore multiple assets, hold down **Ctrl** and select the assets.

In the Location column of the Asset List view, an orange dot indicates the asset is archived.

- 2. Right-click on the asset. Select Copy To or Move To and the folder where you want to transfer the high-resolution material on your News MDI or K2 server.
	- If you select Move To, the asset is deleted from the archive.
	- If you select Copy To, the asset is kept online as well as being saved offline (archived).

### *NOTE: For K2 BaseCamp Express, only the K2 server will be available as a restore destination.*

- 3. If you do not want to overwrite an existing asset with the restored asset, modify the restored asset's name.
	- a) Select **Tools | Transfer Manager** from the main menu.
	- b) Check the box asking to automatically rename the restored asset if the name already exists in the transfer destination and click **OK**.

### <span id="page-45-0"></span>**Related Links**

*[About archiving assets](#page-43-0)* on page 44

### **Partially restoring an asset**

<span id="page-45-1"></span>A partially restored asset uses the originally created proxy.

To partially restore an asset:

- 1. Load a logical asset
- 2. Set the Mark In and Mark Out points in the Clip Player.
- 3. Right-click in the clip player and select **Partial Copy To | Online**, and select the location where you want to restore the asset.

Upon completion of the restore operation, the Location column of the online asset displays a green dot next to the asset on the server.

*NOTE: Remember that restore operations are not always immediate. You can verify the status of your restore operation, the names of the assets that are restored, and error messages, if any, by selecting Tools | Transfer Manager from the main menu.*

### **Related Links**

*[About archiving assets](#page-43-0)* on page 44

# <span id="page-46-0"></span>*Keyboard Shortcuts*

This section contains the following topics:

• *[Browse keyboard shortcuts](#page-47-0)*

## <span id="page-47-0"></span>**Browse keyboard shortcuts**

<span id="page-47-1"></span>This table lists the keyboard functions that control the Aurora Browse clip player.

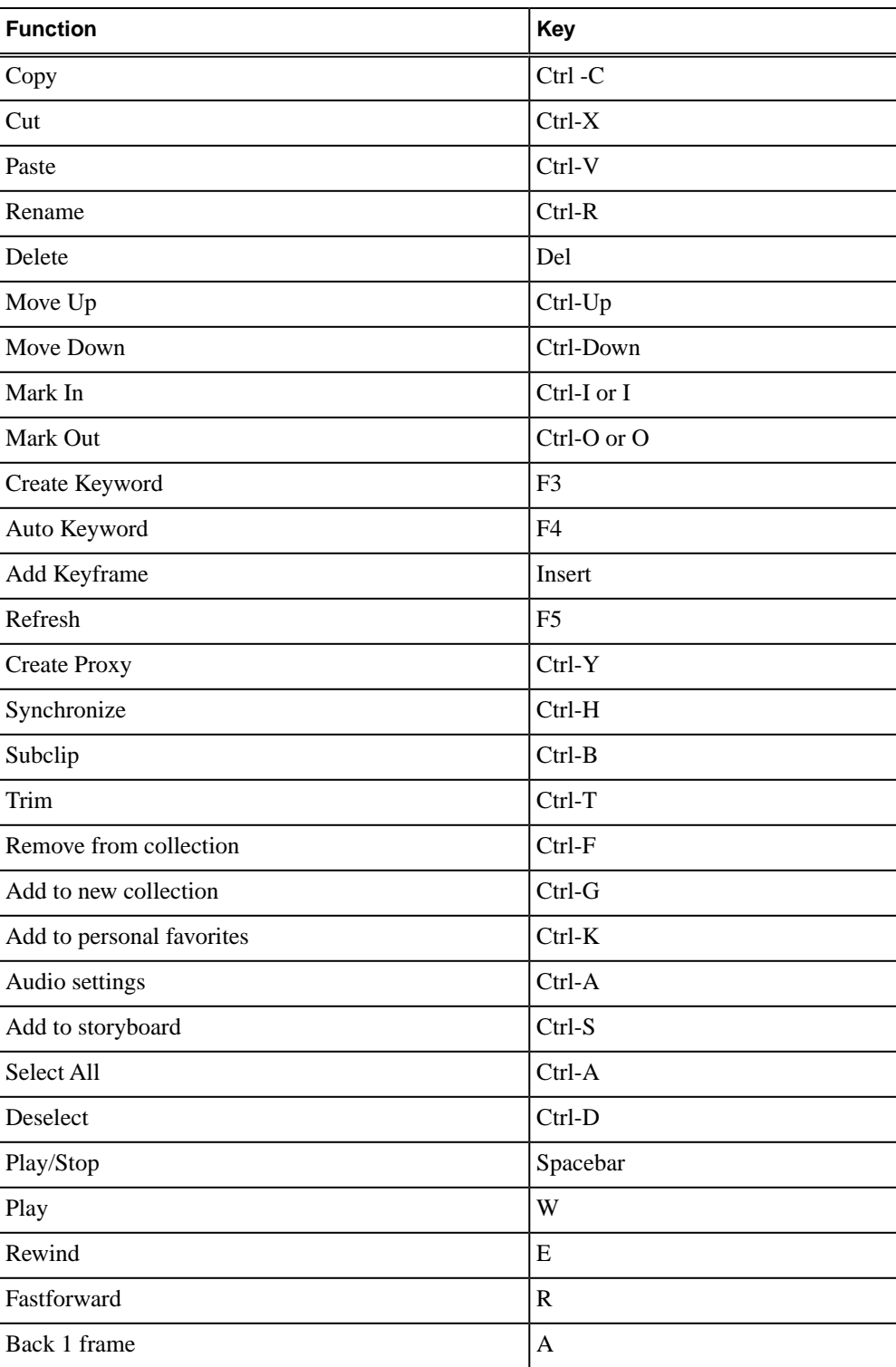

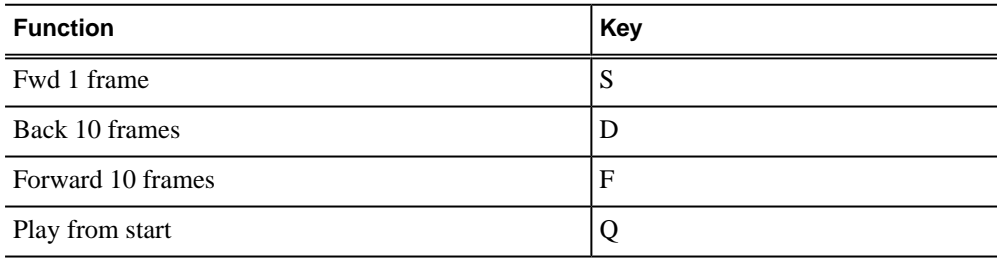

### **Related Links**

*[Copying an asset](#page-32-1)* on page 33

*[Managing proxies](#page-27-2)* on page 28

*[Playing an asset](#page-27-0)* on page 28

*[Trimming assets](#page-27-1)* on page 28

*[About the clip player](#page-25-0)* on page 26

## <span id="page-50-0"></span>*Glossary*

### **ASK**

The central registry for all the MediaFrame components. Other software components refer to the ASK component to establish communication and exchange commands and data as well as populate fields and lists.

### **Asset**

See Logical Asset and Physical Asset.

### **Asset Details**

The MediaFrame view that contains detailed information about the assets, including all the associated metadata and storyboard and video proxy information.

### **Asset List**

The MediaFrame view that lists all the assets in a search or a folder.

### **Asset Navigator**

The MediaFrame view that is used for searching logical assets or browsing for physical assets.

### **Device**

In Aurora Browse, a term used to designate a component that contains physical asset. Devices have MDIs that represent the device's assets in a way that is understandable by the other components of the system. This allows the MediaFrame server to coordinate the activity of the system. Different devices perform different functions in the MediaFrame system. For example, the K2 MDI device is used for transferring assets, while the News MDI is used for Aurora Edit assets and the Flashnet (SGL) MDI is used for archiving assets.

### **Essence**

See Physical asset.

### **FTP**

File Transfer Protocol is a common IT protocol for the bulk movement or transfer of large volumes of data. K2 servers can handle multiple FTP transfers simultaneously at faster than real-time speeds.

### **HD**

High Definition video.

### *Glossary*

### **Logical Asset**

A logical asset is a combination of the MediaFrame database information, physical asset or assets on the server, and proxy assets. A logical asset has a globally unique Universal resource Name (URN) that uniquely identifies it.

### **Material**

A high-resolution clip, upon which the low-resolution proxy is based.

### **MDI**

Managed Device Interface.

### **MediaFrame**

A metadata storage and asset management architecture deployed in the Aurora suite. This architecture shares media asset management (MAM) components with other applications and systems such as servers, Aurora Ingest, and Aurora Edit workstations.

### **MediaFrame Status**

A tool in Aurora Browse that tracks the status of the various components of Aurora Browse.

### **Metadata**

Data about data. For example, metadata can include keywords, descriptions, and other terms that you would use to search for an asset in a database.

### **Offline**

In Aurora Browse, offline refers to an asset that has been archived.An asset can be both offline and online simultaneously.

### **Online**

In Aurora Browse, online refers to an asset that is located on the high-resolution server. An asset can be both offline and online simultaneously.

### **Physical Asset**

A physical asset, or essence, is the raw program material, represented by pictures, sound, text video, etc. It carries the actual message or information.

### **Proxy**

A low-resolution clip that represents high-resolution material.

### **SD**

Standard Definition video.

### **Storyboard**

A series of video thumbnails used to show scene changes in an asset.

### **Storyboard proxy**

The low-resolution video clip that provides the thumbnails for the storyboard.

### **Subclip**

A clip created by referencing a portion of media from another clip.

### **Thumbnail**

A frame of video used for visual identification of a clip. By default, the thumbnail is generated in the K2 server from the 16th frame of video. You can select a new thumbnail using the Storyboard.

### **Thumbnail view**

The MediaFrame view that shows the Asset List information with thumbnails instead of strictly textual information.

### **Transfer Monitor**

A tool in Aurora Browse that monitors asset transfers.

### **Up Conversion**

Conversion of an SD (standard definition) video format to an HD ((high definition) video format.

## **Index**

## **A**

Advanced Encoder [6](#page-5-2) Archive about transferring an asset [44](#page-43-2) deleting an asset [32](#page-31-3) partially restoring an asset [46](#page-45-1) restoring an asset [45](#page-44-1) transferring an asset offline [44](#page-43-3) Asset archiving [44](#page-43-4) copying [33](#page-32-2) deleting [32](#page-31-4) deleting from the archive [32](#page-31-3) partially restoring [46](#page-45-1) playing [28](#page-27-3) restoring from an archive [45](#page-44-1) transferring [44](#page-43-4) trimming [28](#page-27-4) Asset Details view [8](#page-7-0) Asset List view [8](#page-7-1) Asset Navigator view [8](#page-7-2) Aurora Browse client [6](#page-5-3) clip player [26](#page-25-1) keyboard shortcuts [48](#page-47-1) logging in [7](#page-6-2) overview [6](#page-5-4) window customizing [9](#page-8-1) window overview [8](#page-7-3) Aurora Browse, components [6](#page-5-5)

## **F**

Filter creating [20](#page-19-1) favorites [19](#page-18-2) searching with [19](#page-18-3) Folder creating [32](#page-31-5) deleting [32](#page-31-4)

## **K**

K2 playlist exporting [40](#page-39-4)

## **L**

Licensing [10](#page-9-2)

## **M**

MediaFrame log [10](#page-9-3) MediaFrame server [6](#page-5-6) MediaFrame Status [10](#page-9-4)

## **N**

Network Attached Storage (NAS) [6](#page-5-7)

## **P**

Partial file restore [46](#page-45-1) Proxy creating or recreating [28](#page-27-5)

## **R**

Roles [11](#page-10-2)

## **S**

SmartBin Encoder [7](#page-6-3) Storyboard about [29](#page-28-2) using [29](#page-28-3)

## **T**

Transfer about copying or moving an asset [44](#page-43-2) copying or moving an asset [44](#page-43-3) Transfer Manager [10](#page-9-5) Transfer Options [10](#page-9-6)

## *Index*

**U** User settings [10](#page-9-7)